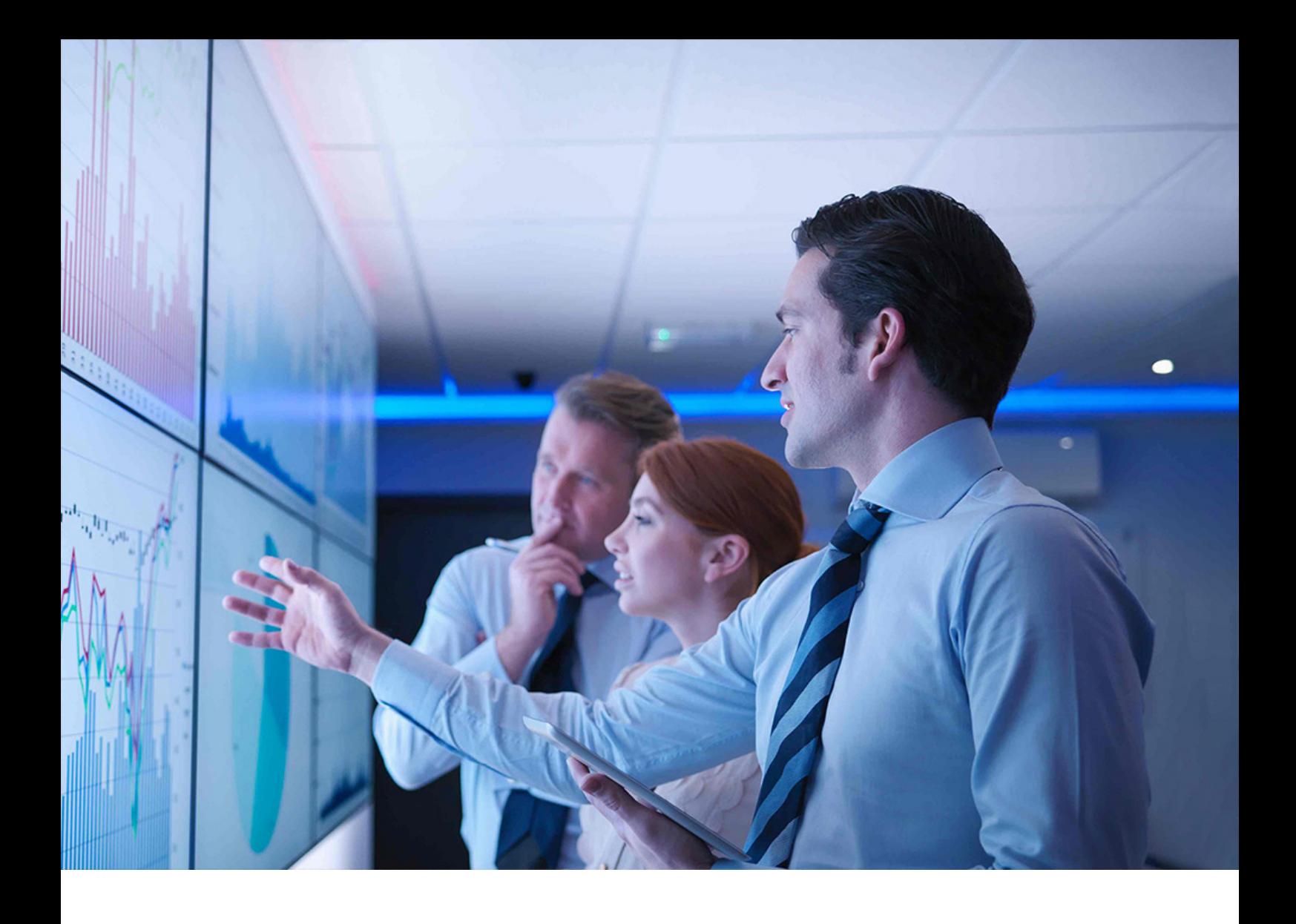

Conversion Guide | PUBLIC Document Version: 4.0 – 2023-11-15

# **Conversion Guide for SAP S/4HANA 2022**

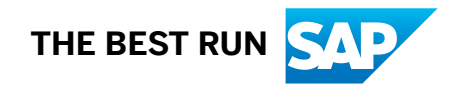

# **Content**

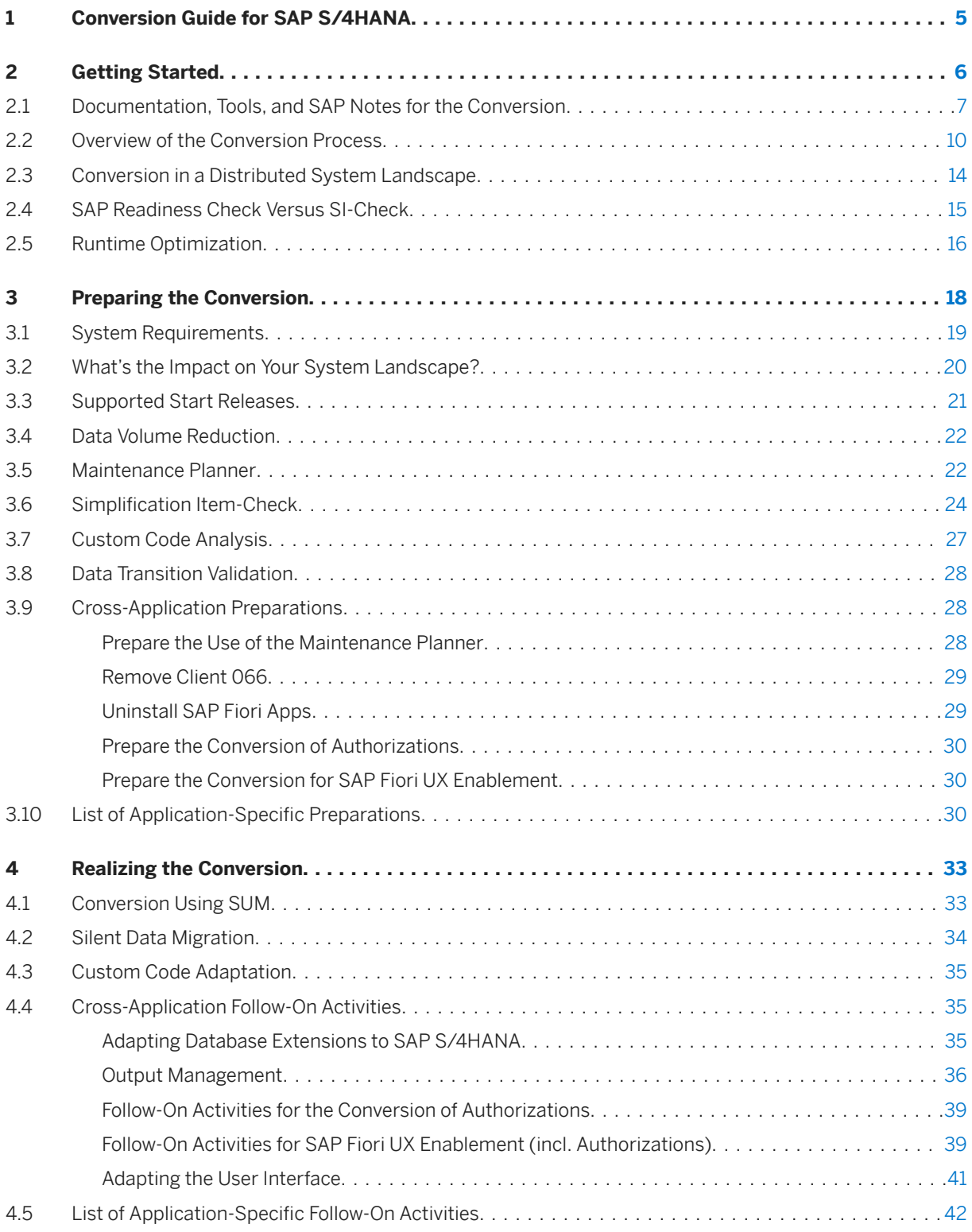

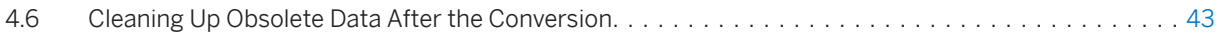

# **Document History**

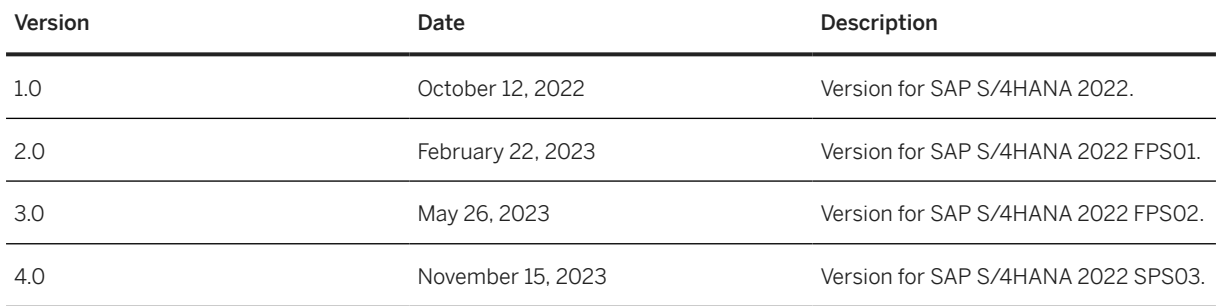

# <span id="page-4-0"></span>**1 Conversion Guide for SAP S/4HANA**

SAP S/4HANA is the next-generation business suite. It is fully built on the most advanced in-memory platform existing today: SAP HANA. The product uses modern design principles with the SAP Fiori user experience (UX) as well as a new role-based user experience concept. With the move to SAP S/4HANA, you are benefitting from continuous application innovations such as:

- Application optimizations specific for SAP HANA in-memory platform With SAP S/4HANA, SAP optimizes the application to make best use of the capabilities of the SAP HANA database. For example, we removed aggregates, and reduced the data footprint.
- Responsive user experience design With SAP S/4HANA, SAP designs the application with the latest role-based user experience (UX).
- Unifying functionality in the core With SAP S/4HANA, SAP removes redundancy by providing one functionality for one objective.

With SAP S/4HANA, SAP helps businesses to run simple in the digital economy, including such topics and principles as the Internet of Things, Big Data, business networks, and mobile-first.

This guide explain the conversion process with which you can move from your existing SAP Business Suite to the next-generation business suite: SAP S/4HANA.

# <span id="page-5-0"></span>**2 Getting Started**

Read this guide carefully to get an overview of how to convert an existing SAP Business Suite system to SAP S/4HANA 2022.

This guide has to be used together with the following documents and tools:

- Simplification Item Catalog
	- This tool allows you to search and browse simplification items online.
- *System Conversion to SAP S/4HANA using SUM 2.0 SP <latest version>*
- *Maintenance Planner User Guide*
- SAP Readiness Check

This tool analyzes your SAP ERP 6.0 system and highlights important aspects of the conversion to SAP S/4HANA, such as identification of relevant simplification items, high-level custom code analysis, add-on compatibility, sizing, and more.

#### $\rightarrow$  Recommendation

Although not mandatory, this tool is highly recommended.

• ASU Toolbox Application Conversion Assistant

The ASU Toolbox focuses on the application view, and is therefore a complement to the more technicallyoriented conversion tools mentioned in this guide. It's content is regularly updated and is intended to help you achieve the conversion as efficiently as possible. For information about the tool, see SAP Note [3008338](http://help.sap.com/disclaimer?site=https://me.sap.com/notes/3008338).

#### $\rightarrow$  Recommendation

Although not mandatory, this tool is highly recommended.

• *Custom Code Migration Guide for SAP S/4HANA 2022*

You find more information about these tools and guides (including where to find them), as well as additional important documents and SAP Notes relevant for the conversion in the section [Documentation and SAP Notes](#page-6-0) [for the Conversion \[page 7\]](#page-6-0).

The section [Overview of the Conversion Process \[page 10\]](#page-9-0) provides information about the different phases of the conversion and the tools involved.

The sections [Preparing the Conversion \[page 18\]](#page-17-0) and [Realizing the Conversion \[page 33\]](#page-32-0) provide details for those conversion phases.

For an overview of all function available with SAP S/4HANA 2022, see the *Feature Scope Description* at [https://](https://help.sap.com/s4hana_op_2022) [help.sap.com/s4hana\\_op\\_2022](https://help.sap.com/s4hana_op_2022) *Discover* .

# <span id="page-6-0"></span>**2.1 Documentation, Tools, and SAP Notes for the Conversion**

### **Required Documents, Tools, and SAP Notes**

You require the following conversion assets to prepare and run a conversion project.

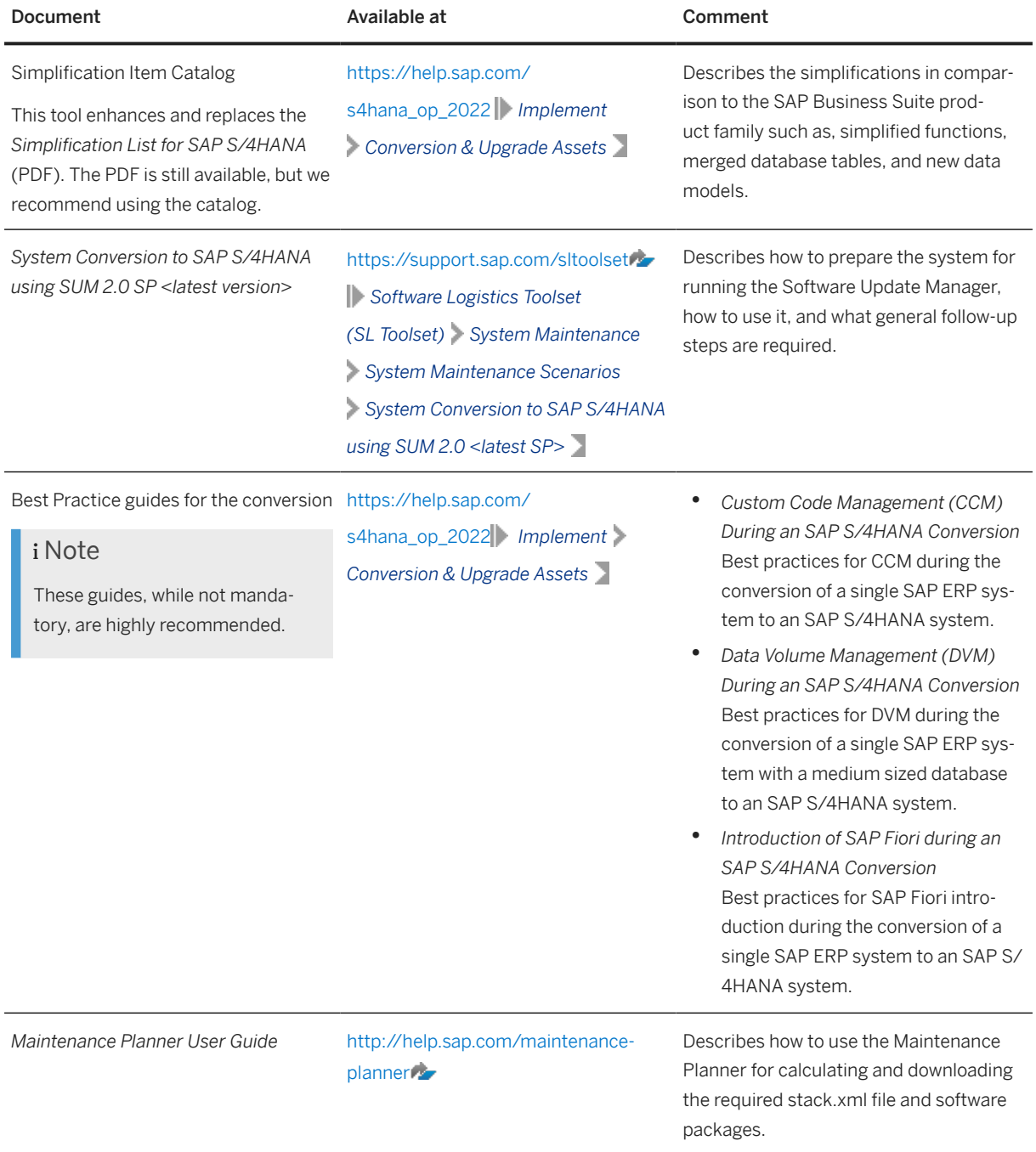

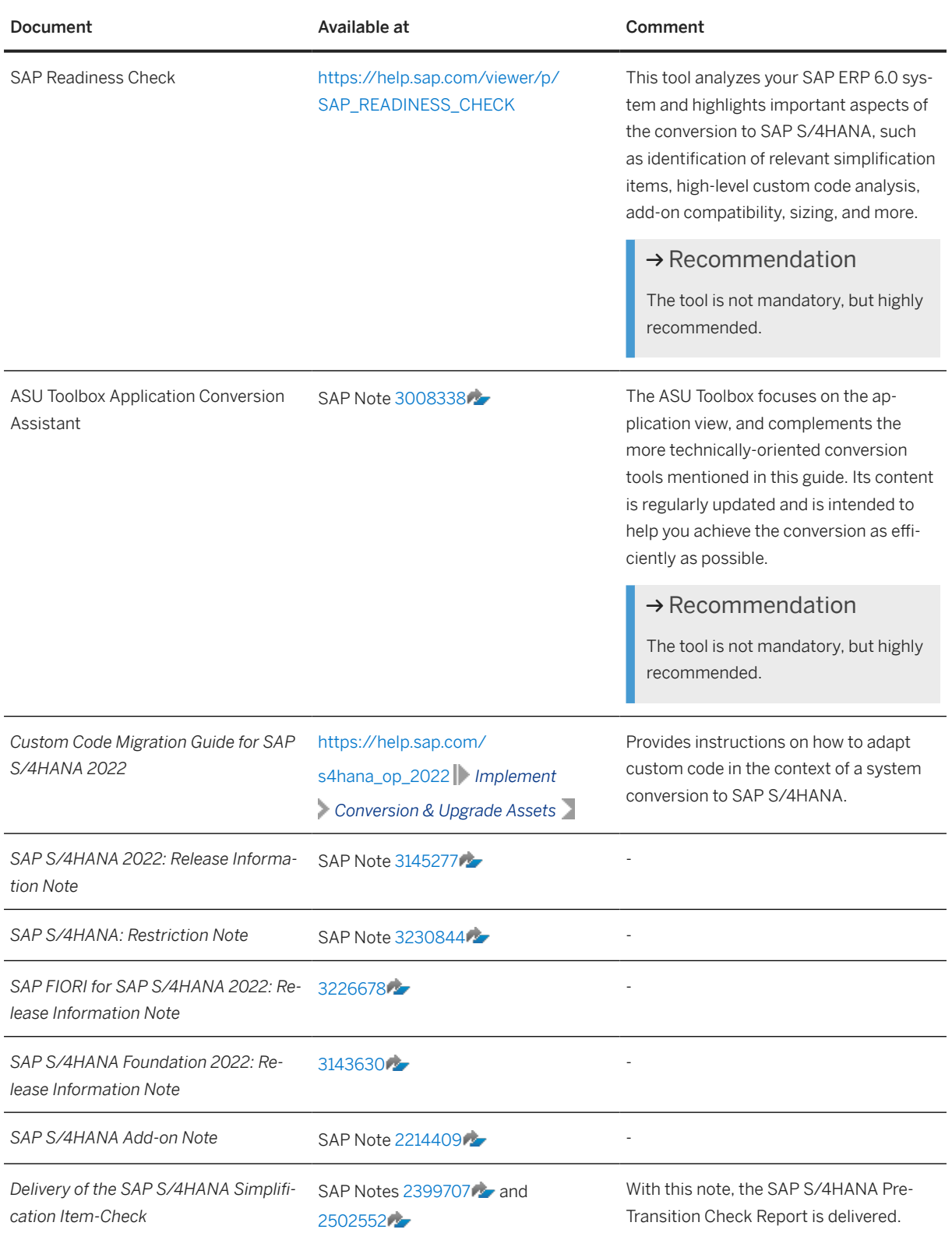

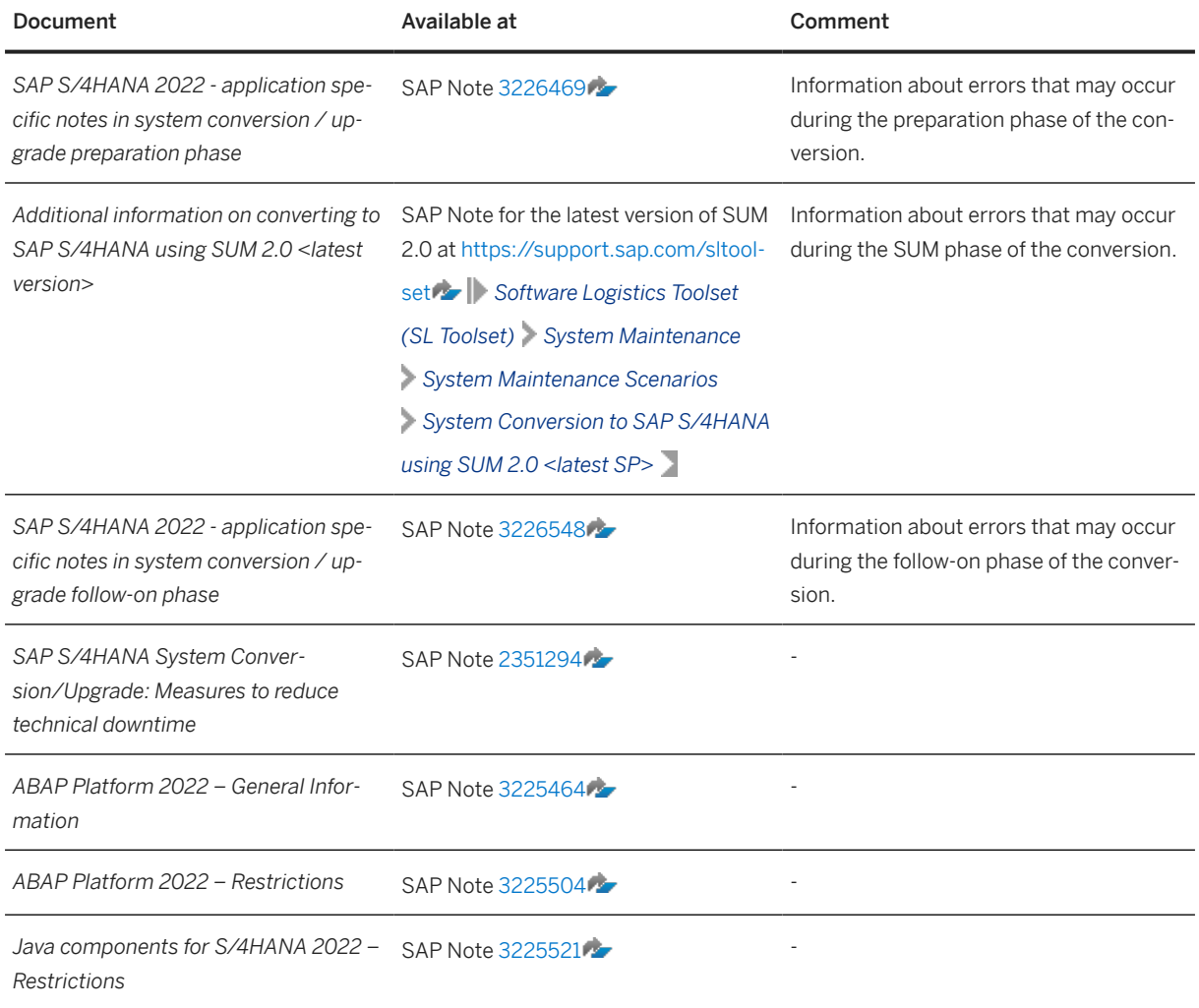

## **Additional Information and SAP Notes**

The following table lists important additional documents and SAP Notes.

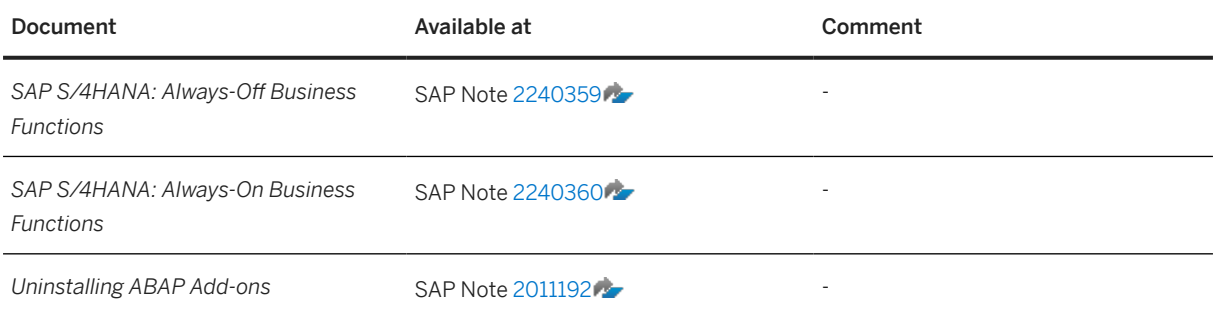

<span id="page-9-0"></span>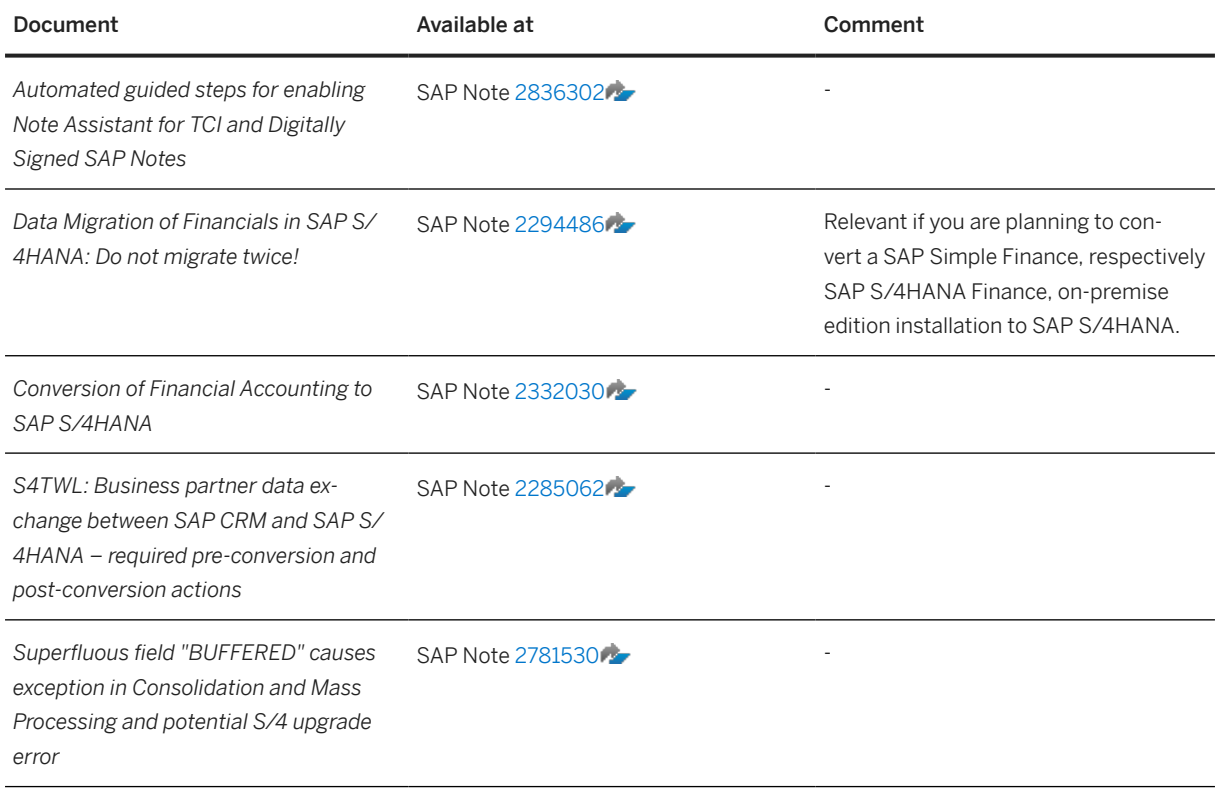

# **2.2 Overview of the Conversion Process**

SAP provides a process for the conversion to SAP S/4HANA. The following figure gives an overview of the tools, the phases, and the activities involved in the process.

### $\rightarrow$  Recommendation

We recommend that you do the activities in the sequence shown in the figure and explained in the sections below.

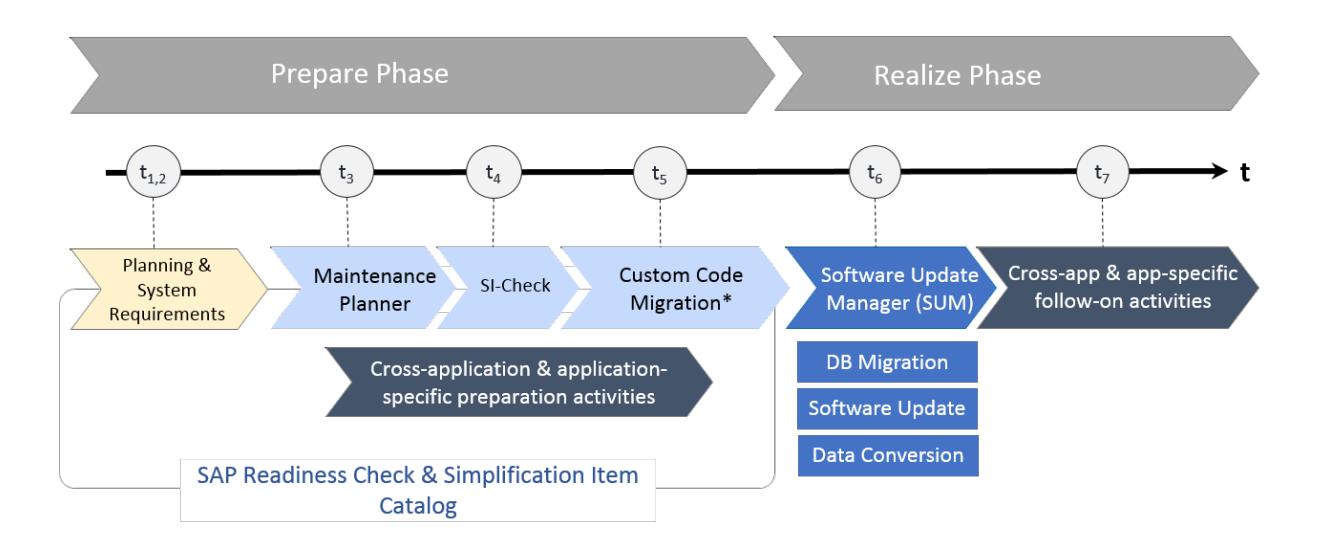

\*Consists of preparatory analysis and post-SUM adaptation of custom code.

#### SAP S/4HANA System Conversion: Sequence

### **Prepare Phase**

#### Simplification Item Catalog

To enable you to do an optimal planning of your path to SAP S/4HANA, we provide the Simplification Item Catalog. This tool allows you to search or browse the complete collection of simplification items grouped by product version and presented by application or functional area. Each simplification item details the steps that need to be taken for the conversion from a business and a technical point of view, both preparatory and follow-on steps and each item is available as a SAP Note.

#### $\rightarrow$  Recommendation

We recommend that you consume the simplification items also via the SAP Readiness Check for SAP S/4HANA. Based on an analyis of the configuration, data, and usage of your productive SAP Enterprise Resource Planning system, the SAP Readiness Check for SAP S/4HANA identifies the simplification items relevant for your conversion.

For more information about how to use the SAP Readiness Check for SAP S/4HANA, see [https://](https://help.sap.com/viewer/p/SAP_READINESS_CHECK) [help.sap.com/viewer/p/SAP\\_READINESS\\_CHECK](https://help.sap.com/viewer/p/SAP_READINESS_CHECK).

You find the Simplification Item Catalog at [https://launchpad.support.sap.com/#/sic/](http://help.sap.com/disclaimer?site=https%3A%2F%2Flaunchpad.support.sap.com%2F%23%2Fsic%2F) ...

#### i Note

When using the Simplification Item Catalog directly instead of the SAP Readiness Check for SAP S/4HANA, please note that the catalog contains all the simplification items, not only those that are relevant for your conversion project. This means you need to identify those which are actually relevant for your system conversion (which the SAP Readiness Check for SAP S/4HANA does automatically). And when you have done this, you also need to look at the relevant simplification SAP Notes themselves to get all the available information. The SAP Notes contain all the required information for each simplification item. The SAP Readiness Check for SAP S/4HANA links directly to the most recent version of the SAP Notes.

Please carefully read the description of all simplification items relevant for you (as determined either by the SAP Readiness Check for SAP S/4HANA or via the Simplication Item Catalog), so that you understand the impact they might have on your system, business processes, or custom code, and find out which activities you might have to do in your conversion project.

### $\rightarrow$  Recommendation

We recommend that you do a test conversion in a dedicated system in a [distributed system landscape](#page-13-0) [\[page 14\]](#page-13-0) to get the results of the checks early on in your conversion project.

Before starting the realization phase of the conversion process, you also have to do the following preparatory activities:

#### 1. Planning

You need to gain an idea of the project steps and necessary preparations. Use the following tools to do your project planning:

• Use the Roadmap Viewer to familiarize yourself with the project steps required for the transition to SAP S/4HANA.

For more information, see [https://roadmapviewer-supportportal.dispatcher.hana.ondemand.com/.](https://roadmapviewer-supportportal.dispatcher.hana.ondemand.com/)

• SAP Readiness Check for SAP S/4HANA

### $\rightarrow$  Recommendation

We highly recommend to run the SAP Readiness Check for SAP S/4HANA in advance of your conversion project to identify any issues you need to consider and activities you need to do in preparation for your project.

For more information about how to use the SAP Readiness Check for SAP S/4HANA, see [https://](https://help.sap.com/viewer/p/SAP_READINESS_CHECK) [help.sap.com/viewer/p/SAP\\_READINESS\\_CHECK](https://help.sap.com/viewer/p/SAP_READINESS_CHECK).

See also, [SAP Readiness Check Versus SI-Check \[page 15\].](#page-14-0)

#### 2. System Requirements

You need to be aware of system requirements, start releases, conversion paths, and data volume. See the following sections for more information:

- [System Requirements \[page 19\]](#page-18-0)
- [What's the Impact on Your System Landscape? \[page 20\]](#page-19-0)
- [Supported Start Releases \[page 21\]](#page-20-0)
- [Data Volume Reduction \[page 22\]](#page-21-0)

### 3. Maintenance Planner

You need to run the maintenance planner tool as a first step in the conversion process. It checks your components, add-ons, and business functions to ensure compatibility with SAP S/4HANA and also creates the stack file used for the actual conversion process (done by the Software Update Manager tool). For more information, see [Maintenance Planner \[page 22\].](#page-21-0)

### i Note

This step is mandatory, because the Software Update Manager requires the stack file for the conversion process.

The Maintenance Planner has replaced the Maintenance Optimizer, which is not supported by SAP S/4HANA.

#### 4. Simplification Item-Check

These checks identify important steps you need to take to make sure that your system can technically be converted and that your business processes can start running directly after the conversion process has been completed. For more information, see [Simplification Item-Check \[page 24\].](#page-23-0)

### i Note

This step is mandatory and will be triggered again by the Software Update Manager. Ideally, you run the Simplification Item-Check (SI-Check) early in the process, so that you can take note of the planning information provided by the checks. Note that you no longer need the stack file for the checks.

See also, [SAP Readiness Check Versus SI-Check \[page 15\].](#page-14-0)

#### 5. Custom Code Migration

The custom code migration tool checks your custom code against a list of simplifications developed for SAP S/4HANA. For more information, see [Custom Code Analysis \[page 27\]](#page-26-0) and [Custom Code Adaptation](#page-34-0) [\[page 35\]](#page-34-0).

#### i Note

While not mandatory, this step is highly recommended. Ideally, you combine the SAP S/4HANA conversion project with housekeeping activities for your existing custom code base. In particular, you need a consolidated view of productively used custom developments and you should remove custom code that is no longer used.

For more information, see the *Custom Code Migration Guide for SAP S/4HANA 2022* at [https://](https://help.sap.com/s4hana_op_2022) [help.sap.com/s4hana\\_op\\_2022](https://help.sap.com/s4hana_op_2022) *Implement Conversion & Upgrade Assets* .

We recommend that you do the steps 2 to 4 in the prepare phase in the sequence listed above. It is, however, technically possible to do them independently or in parallel.

#### 6. Cross-application preparation activities

In addition to the general preparation steps described above, you also need to do some cross-application preparations. For more information, see [Cross-Application Preparations \[page 28\].](#page-27-0)

#### 7. Application-specific preparation activities

In addition to the cross-application preparations, you may also need to do some application-specific preparatory steps. These steps and their documentation are partly provided by the pre-checks and the custom code checks.

For a complete overview of all necessary steps, see the *Simplification Item Catalog* (mentioned above). For an overview of some important preparations steps, see [List of Application-Specific Preparations \[page](#page-29-0) [30\].](#page-29-0)

For more information about preparations for the conversion of Financial Accounting, see SAP Note [2332030](http://help.sap.com/disclaimer?site=https://me.sap.com/notes/2332030)

### **Realize Phase**

After you have done the steps of the prepare phase, you continue with the activities of the realize phase:

#### 1. Software Update Manager (SUM)

When you have completed the steps above, and have implemented all the adaptations required to ensure your system and your custom code is suited to SAP S/4HANA, you then run the SUM. The SUM does the database migration (if required), the actual software update, and the data conversion.

<span id="page-13-0"></span>For more information, see [Realizing the Conversion \[page 33\].](#page-32-0)

Migration of application data usually happens during release upgrades or updates while the system is down. SAP provides the Silent Data Migration Infrastructure (SDMI) to allow the migration of application data after the upgrade during business operations. For more information, see [Silent Data Migration \[page](#page-33-0) [34\]](#page-33-0).

After the completion of the SUM run, we highly recommend that you adapt your custom code, see [Custom](#page-34-0) [Code Adaptation \[page 35\].](#page-34-0)

2. Cross-application follow-on activities

Other manual cross-application activities may also be required. For more information, see [Cross-](#page-34-0)[Application Follow-On Activities \[page 35\]](#page-34-0).

#### 3. Application-specific follow-on activities

In addition to the cross-application follow-on activities, you may also need to do application-specific manual steps. These steps and their documentation are provided by the pre-checks and the custom code checks, which provide the list of simplification items relevant for your specific systems.

For a complete overview of all necessary steps, see the *Simplification Item Catalog* (mentioned above). For an overview of some important follow-on steps, see [List of Application-Specific Follow-On Activities \[page](#page-41-0) [42\]](#page-41-0).

For more information about the migration of Finance Data, see SAP Note [2332030](http://help.sap.com/disclaimer?site=https://me.sap.com/notes/2332030) ...

# **2.3 Conversion in a Distributed System Landscape**

When planning your conversion project, you should use a distributed system landscape as shown in the figure below. The figure is an example of a very simple version of a distributed system landscape comprising only development and productive systems to illustrate the principle .

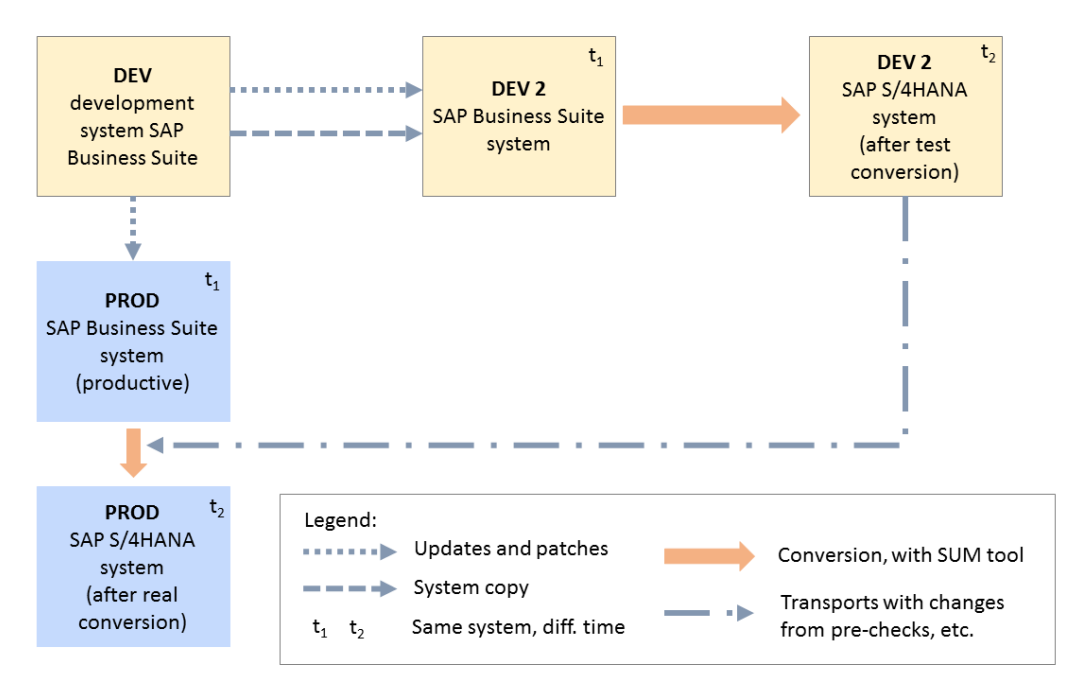

Conversion in a Distributed System Landscape

<span id="page-14-0"></span>The figure shows that there is a development system (DEV) used to apply updates and patches to the productive system (PROD), which, at the beginning of the conversion project (t1), is a SAP Business Suite system. You then set up a second development system (DEV 2) as a system copy of the original DEV system. You use the second development system to perform and test all phases of the conversion. You can collect all the necessary software changes during the test conversion in transport requests, including those that can only be done after a conversion (for example, the Finance customizing). Note that DEV t1 and DEV t2 as shown in the figure describe the same system, at points in time before (t1) and after (t2) the conversion. The collected transports with the required software changes are then handed over to the Software Update Manager (SUM) tool and applied during the real conversion of the productive system. Note that PROD t1 and PROD t2 as shown in the figure also describe the same productive system before (t1) and after (t2) the conversion.

The use of a distributed system landscape for your conversion allows you to take as long as needed to identify and process the software changes required by the conversion and then apply these changes efficiently during the conversion of your productive system to minimize downtime.

# **2.4 SAP Readiness Check Versus SI-Check**

The tools SAP Readiness Check and Simplification Item-Check (SI-Check) are used to support the conversion process, see also [Overview of the Conversion Process \[page 10\].](#page-9-0) The following table explains the differences between the two tools.

Tool Comparison

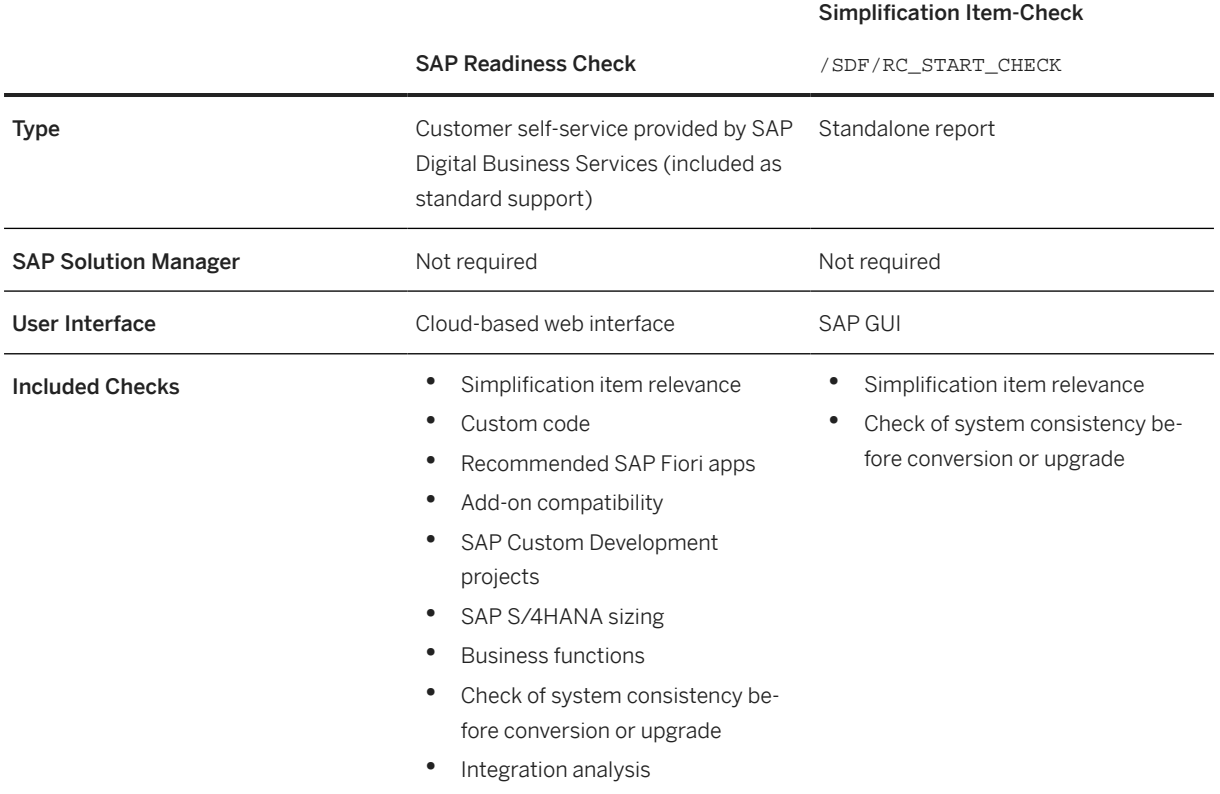

#### Simplification Item-Check

<span id="page-15-0"></span>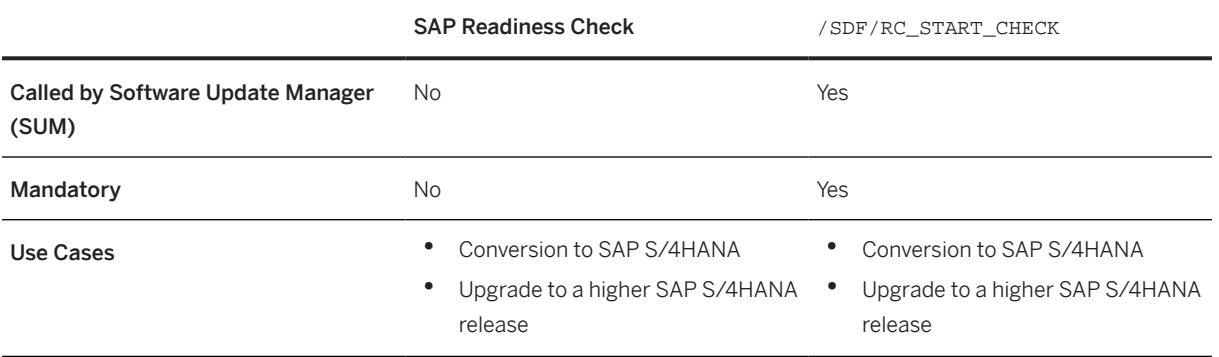

While both the SAP Readiness Check and the Simplification Item-Check can display information on simplification item relevance and consistency, they serve different purposes and are both required:

- SAP Readiness Check is mainly a planning tool which you run early in a system conversion project to get an overview about the required activities – including tasks related to simplification items. It is also useful for tracking these activities during the project, for example, using the burndown chart that shows simplification item consistency errors.
- The Simplification Item-Check is used on operational level during the cleanup of the simplification item consistency errors, up to the downtime, before which the SUM tool does the final executions of the SI-Check. So, the SI-Check offers a more detailed control over running the checks. This includes the option to re-run checks for individual simplification items instead of running all checks like SAP Readiness Check does. This option can significantly reduce the check runtime when you just want to re-check if a specific error which you have just fixed is really gone.

In addition, the SI-Check offers the option to exempt certain types of errors (for details, see the blog post linked below).

For more information, see:

- SAP Note [2913617](http://help.sap.com/disclaimer?site=https://me.sap.com/notes/2913617) (about the SAP Readiness Check).
- In this guide [Simplification Item-Check \[page 24\]](#page-23-0)
- Blog post [https://blogs.sap.com/2018/03/26/sap-s4hana-simplification-item-check-how-to-do-it](http://help.sap.com/disclaimer?site=https%3A%2F%2Fblogs.sap.com%2F2018%2F03%2F26%2Fsap-s4hana-simplification-item-check-how-to-do-it-right.%2F)[right./](http://help.sap.com/disclaimer?site=https%3A%2F%2Fblogs.sap.com%2F2018%2F03%2F26%2Fsap-s4hana-simplification-item-check-how-to-do-it-right.%2F)

# **2.5 Runtime Optimization**

The system conversion process and tools already include many optimizations to reduce the overall runtime of the conversion as well as the technical downtime.

In addition to these inherent optimizations, you can optionally apply additional runtime optimizations which may, however, not be applicable to all scenarios. Please ensure that you understand the boundary conditions and implications explained in the individual notes mentioned below, before applying any of these optimization options.

- Runtime of the Simplification Item Check
	- For the runtime of the CLS4SIC\_CO\_PC\_ACT\_MIG check class, see SAP Note [2432689](http://help.sap.com/disclaimer?site=https://me.sap.com/notes/2432689) ...

This note explains how to skip the pre-checks for the material ledger migration. It is a pilot note. To get access to the note, please open an incident on the support component FIN-MIG-ML.

- For the runtime of the CLS4SIC\_MM\_IM\_SI1 check class, see SAP Note [2753888](http://help.sap.com/disclaimer?site=https://me.sap.com/notes/2753888) ... This note explains how to skip the KALNR check.
- SUM downtime optimization

For more information about the Software Updated Manager downtime optimization, see [https://](http://help.sap.com/disclaimer?site=https%3A%2F%2Fblogs.sap.com%2F2019%2F03%2F08%2Fsystem-conversion-to-sap-s4hana-downtime-optimized-conversion%2F) [blogs.sap.com/2019/03/08/system-conversion-to-sap-s4hana-downtime-optimized-conversion/](http://help.sap.com/disclaimer?site=https%3A%2F%2Fblogs.sap.com%2F2019%2F03%2F08%2Fsystem-conversion-to-sap-s4hana-downtime-optimized-conversion%2F) $\sim$ 

- For information about how to optimize the standard system conversion approach with the SUM, see:
	- SAP Note [2351294](http://help.sap.com/disclaimer?site=https://me.sap.com/notes/2351294) *SAP S/4HANA System Conversion / Upgrade: Measures to reduce technical downtime*
	- SAP Note [1616401](http://help.sap.com/disclaimer?site=https://me.sap.com/notes/1616401) *Parallelism in the Upgrades, EhPs and Support Packages implementations*
	- For optimizing DMO performance, see [https://blogs.sap.com/2019/03/08/system-conversion](http://help.sap.com/disclaimer?site=https%3A%2F%2Fblogs.sap.com%2F2019%2F03%2F08%2Fsystem-conversion-to-sap-s4hana-downtime-optimized-conversion%2F)[to-sap-s4hana-downtime-optimized-conversion/](http://help.sap.com/disclaimer?site=https%3A%2F%2Fblogs.sap.com%2F2019%2F03%2F08%2Fsystem-conversion-to-sap-s4hana-downtime-optimized-conversion%2F)
- For downtime optimized conversion, see SAP Note [3301507](http://help.sap.com/disclaimer?site=https://me.sap.com/notes/3301507) Executing and Monitoring Downtime-*Optimized Conversion to SAP S/4HANA with SUM 2.0 SP 17*
- For nZDT (near Zero Downtime Service), see SAP Note [693168](http://help.sap.com/disclaimer?site=https://me.sap.com/notes/693168) *Minimized Downtime Service (MDS)*

# <span id="page-17-0"></span>**3 Preparing the Conversion**

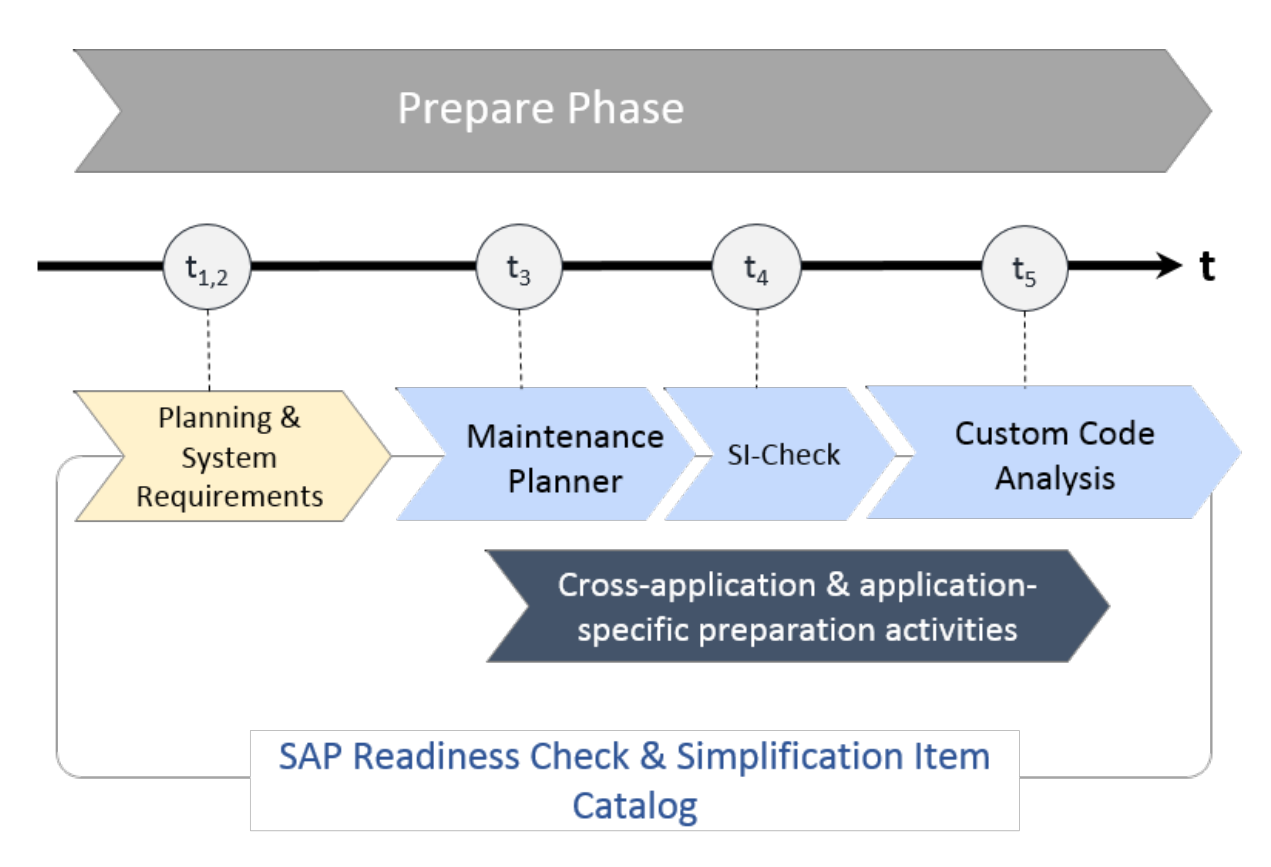

SAP S/4HANA System Conversion: Prepare Phase

For the conversion to SAP S/4HANA you have to prepare an overall project plan and schedule the tasks. The preparation activities described in this section give you an idea of what is involved. For a short overview of the process and tools, see [Overview of the Conversion Process \[page 10\].](#page-9-0)

### i Note

In addition, review the planning section of the Software Update Manager guide *System Conversion to SAP S/4HANA using SUM 2.0 <latest version>* at [https://support.sap.com/sltoolset](http://help.sap.com/disclaimer?site=https%3A%2F%2Fsupport.sap.com%2Fsltoolset) *Software Logistics Toolset (SL Toolset) System Maintenance* .

### i Note

You find the cross-application preparation steps in this guide; you get the application-specific preparation steps with the Simplification Item-Check and custom-code checks and with the Simplification Item Catalog or the SAP Readiness Check. Some of the most important application-specific preparation steps are also listed in this section: [List of Application-Specific Preparations \[page 30\]](#page-29-0).

Please see also SAP Note [3226469](http://help.sap.com/disclaimer?site=https://me.sap.com/notes/3226469).

# <span id="page-18-0"></span>**3.1 System Requirements**

### **Unicode**

As a prerequisite for the conversion, your system needs to be a Unicode system. If your system is still non-Unicode, you can follow a two-step conversion approach: First, perform a combined upgrade and Unicode conversion with one of the supported start releases as target, then perform the conversion to SAP S/4HANA.

## **Application Server ABAP Only**

Your system has to be an AS ABAP-only system. Dual-stack systems (AS ABAP and AS Java combined in one system) are not supported for the conversion. If your system is as dual-stack system, you have to split it before doing the conversion.

For additional information on how to perform a dual-stack split, see:

- SAP Note [1686144](http://help.sap.com/disclaimer?site=https://me.sap.com/notes/1686144)4
- SAP Note [1655335](http://help.sap.com/disclaimer?site=https://me.sap.com/notes/1655335)
- Guide at [https://support.sap.com/sltoolset](http://help.sap.com/disclaimer?site=https%3A%2F%2Fsupport.sap.com%2Fsltoolset) *System Provisioning System Provisioning Scenarios Split a System using Software Provisioning Manager 1.0 Dual Stack Split Guides*
- [Dual Stack Split](http://help.sap.com/disclaimer?site=http%3A%2F%2Fscn.sap.com%2Fdocs%2FDOC-25162)

### **CDS Views (Core Data Services)**

If you need to adapt your custom code during the conversion of your development system, you may need to create or edit CDS view. For example, to reflect your specific table appends in related CDS compatibility views. To find out whether these activities are required in your case, check the results of the corresponding Simplification Item-Checks and the S/4HANA-specific code inspector checks.

For additional information, see:

- [Simplification Item-Check \[page 24\]](#page-23-0)
- [Custom Code Migration \[page 27\]](#page-26-0)
- [https://help.sap.com/s4hana\\_op\\_2022](https://help.sap.com/s4hana_op_2022) **| Use Product Assistance English Enterprise Technology** *ABAP Platform Developing on the ABAP Platform Development Information Application Development on AS ABAP ABAP Development Tools - Eclipse*
- [Configuring the ABAP Back-end for ABAP Development Tools](http://help.sap.com/disclaimer?site=https%3A%2F%2Fhelp.sap.com%2Fdoc%2F2e65ad9a26c84878b1413009f8ac07c3%2F202210.000%2Fen-US%2Fconfig_guide_system_backend_abap_development_tools.pdf)
- [https://community.sap.com/topics/abap](http://help.sap.com/disclaimer?site=https%3A%2F%2Fcommunity.sap.com%2Ftopics%2Fabap)

# <span id="page-19-0"></span>**3.2 What's the Impact on Your System Landscape?**

When you convert your system to SAP S/4HANA, you may have to adapt further systems or components in your system landscape.

## **SAP Enterprise Resource Planning (SAP ERP) Java Components**

SAP ERP Java components are obsolete with SAP S/4HANA. You have to remove the technical Java system from the respective productive system in the Landscape Management Database (LMDB).

### **Java Instances**

The following Java instances are relevant for and included in SAP S/4HANA 2022:

- Adobe Document Services
- Enterprise Services Repository
- Advanced Adapter Engine Extended

If you plan an upgrade of Java instances to SAP S/4HANA 2022 (or latest feature package or support package stack), check first that your operating system is still supported. For more information, see the Product Availability Matrix at [https://apps.support.sap.com/sap/support/pam](http://help.sap.com/disclaimer?site=https%3A%2F%2Fapps.support.sap.com%2Fsap%2Fsupport%2Fpam) ...

If your operating system is no longer supported, you have to migrate to a supported operating system using the system copy procedure. For information see the system copy guide at [https://support.sap.com/](http://help.sap.com/disclaimer?site=https%3A%2F%2Fsupport.sap.com%2Fsltoolset) [sltoolset](http://help.sap.com/disclaimer?site=https%3A%2F%2Fsupport.sap.com%2Fsltoolset) *System Provisioning System Provisioning Scenarios Copy a System using Software Provisioning Manager* .

## **SAP Fiori**

There are two possible deployment options for SAP Fiori for SAP S/4HANA, the embedded or the hub deployment option.

#### **Embedded Deployment**

Components for embedded deployment for SAP S/4HANA 2022 (or latest feature package or support package stack):

- Optional UI components (HR, Travel, MDG)
- SAP Fiori for SAP S/4HANA 2022 (or latest feature package or support package stack)
- SAP Fiori front-end server 2022 for SAP S/4HANA
- UIBAS001 757
- SAPUI5 1.102
- <span id="page-20-0"></span>• SAP UI 7.57
- SAP S/4HANA 2022 (or latest feature package or support package stack)
- SAP Gateway 7.57
- ABAP Platform 2022 (or latest feature package or support package stack) (part of SAP S/4HANA 2022)

### **Hub Deployment**

You can use an existing front-end server (hub) for the SAP Fiori forSAP S/4HANA installation. Existing apps continue to run against the old back-end systems while the newly installed applications of SAP Fiori for SAP S/4HANA need to be configured to run against the SAP S/4HANA system. As a prerequisite, you have to migrate the database of the central hub system (supported databases are SAP HANA, SAP MaxDB, or SAP ASE) and upgrade the system.

Components for hub deployment for SAP S/4HANA 2022 (or latest feature package or support package stack):

- Frontend:
	- Optional UI components (HR, MDG)
	- SAP Fiori for SAP S/4HANA 2022 (or latest feature package or support package stack)
	- SAP Fiori front-end server 2022 for SAP S/4HANA
	- SAPUI5 1.102
	- SAP Gateway 7.52 (minimum version)
	- SAP NetWeaver 7.52 SPS10 (minimum version)
- Backend:
	- SAP S/4HANA 2022 (or latest feature package or support package stack)
	- SAP Gateway 7.57
	- ABAP Platform 2022 (or latest feature package or support package stack) (part of SAP S/4HANA 2022)

For more information, see [https://help.sap.com/s4hana\\_op\\_2022](https://help.sap.com/s4hana_op_2022) *Use Product Assistance English Enterprise Technology SAP Fiori SAP Fiori Overview* .

See also, SAP Notes [2590653](http://help.sap.com/disclaimer?site=https://me.sap.com/notes/2590653) and [3237135](http://help.sap.com/disclaimer?site=https://me.sap.com/notes/3237135)

# **3.3 Supported Start Releases**

For a one-step conversion, your system needs to have a minimum release level. Check the *SAP S/4HANA 2022: Restriction Note* [3230844](http://help.sap.com/disclaimer?site=https://me.sap.com/notes/3230844) **formation**.

Check the *SAP S/4HANA 2022: Release Information Note* [3145277](http://help.sap.com/disclaimer?site=https://me.sap.com/notes/3145277) **for the required feature package stack** equivalencies.

# <span id="page-21-0"></span>**3.4 Data Volume Reduction**

SAP Data Volume Management is designed to reduce the data footprint so that you can achieve a shorter conversion duration due to reduced load size. Data Volume Management (DVM) offers various capabilities supporting the pre- and post-conversion phases. One central tool is the SAP DVM Work Center (DVM WoC) in SAP Solution Manager, including tools with a special focus on SAP HANA.

- Guided Self Service: You can generate a best practice document to determine data that can be reduced most efficiently in an SAP system before the conversion. You can use the same tool after the conversion to develop a blueprint for a DVM strategy.
- Reorganization and Compression: You can use this tool without a SAP HANA context in order to simulate the savings gained by reorganizing tables or databases or compressing the database.
- In addition, you can simulate the future system size of your system. This is useful for a forecast of the impact any planned measures may cause.

Beside the DVM Work Center, Data Volume Management offers services to give you an overview of your data distribution and quality as well as services to help you to develop a DVM road map for your system landscape. All services allow you to make flexible decision about your content and data volume management.

## **Additional Information**

For more information, see the SAP Help Portal at [http://help.sap.com/solutionmanager](http://help.sap.com/disclaimer?site=http%3A%2F%2Fhelp.sap.com%2Fsolutionmanager) *SAP Solution Manager <release> Use Application Help Application Help (English) Data Volume Management* .

For general information about Data Volume Management, see the SAP Community Network at [http://](http://help.sap.com/disclaimer?site=http%3A%2F%2Fwiki.scn.sap.com%2Fwiki%2Fdisplay%2FTechOps%2FData%2BVolume%2BManagement) [wiki.scn.sap.com/wiki/display/TechOps/Data+Volume+Management](http://help.sap.com/disclaimer?site=http%3A%2F%2Fwiki.scn.sap.com%2Fwiki%2Fdisplay%2FTechOps%2FData%2BVolume%2BManagement)

# **3.5 Maintenance Planner**

## **Overview**

You have to use the Maintenance Planner to do the conversion to SAP S/4HANA. The Maintenance Planner generates the download files (add-ons, packages, DBDs, and the stack configuration file) that the Software Update Manager (SUM) uses to do the conversion. In particular, the Maintenance Planner checks if the following items are supported for the conversion:

- Add-ons to your system
- Active business functions in your system
- Industry solutions

If there is no valid conversion path for any of the items listed above (for example, an add-on is not released for the conversion yet), the Maintenance Planner prevents the conversion. After the check, the Maintenance Planner creates the stack configuration file (stack.xml).

### i Note

In order to generate the stack.xml, you need to have an SAP S/4HANA license. You can do the above checks without a license, but you cannot create a stack.xml with the Maintenance Planner without a license.

For more information, see the *Maintenance Planner User Guide* at [http://help.sap.com/](http://help.sap.com/disclaimer?site=http%3A%2F%2Fhelp.sap.com%2Fmaintenanceplanner) [maintenanceplanner](http://help.sap.com/disclaimer?site=http%3A%2F%2Fhelp.sap.com%2Fmaintenanceplanner) .

For preparatory steps specific to the conversion to SAP S/4HANA, see also [Prepare the Use of the](#page-27-0) [Maintenance Planner \[page 28\].](#page-27-0)

### **Business Functions**

Business functions can have the following status: always\_on, customer\_switchable, and always\_off. This results in the following behavior during the conversion:

- If a business function was switched on in the start release system, but defined as always of f in the SAP S/4HANA target release, then a system conversion is not possible with this release.
- If a business function was switched off in the start release system, but defined as always\_on in the SAP S/4HANA target release, then the business function will be activated during the conversion.
- If a business function is defined as customer\_switchable in the SAP S/4HANA target release, it will keep the state defined in the target release during the conversion.

For more information about always-off and always-on business functions in SAP S/4HANA, see SAP Notes [2240359](http://help.sap.com/disclaimer?site=https://me.sap.com/notes/2240359) and [2240360](http://help.sap.com/disclaimer?site=https://me.sap.com/notes/2240360)  $\sim$ 

### **Add-Ons**

During the conversion, add-ons are either merged into SAP S/4HANA or deleted if no successor is available. Some add-ons may be included without being fully functional.

For a list of supported add-ons, see SAP Note [2214409](http://help.sap.com/disclaimer?site=https://me.sap.com/notes/2214409)

For information about uninstalling add-ons, see SAP Note [2011192](http://help.sap.com/disclaimer?site=https://me.sap.com/notes/2011192).

### **Industry Solutions**

For information about supported industry solutions, see SAP Note [3230844](http://help.sap.com/disclaimer?site=https://me.sap.com/notes/3230844).

# <span id="page-23-0"></span>**3.6 Simplification Item-Check**

The Simplification Item-Check (SI-Check) identifies all simplification items relevant for the current system. They will be called by the Software Update Manager (SUM) tool to ensure that the system is in a consistent state.

The SI-Check is delivered with SAP Notes [2399707](http://help.sap.com/disclaimer?site=https://me.sap.com/notes/2399707) and [2502552](http://help.sap.com/disclaimer?site=https://me.sap.com/notes/2502552) . SAP Note [2399707](http://help.sap.com/disclaimer?site=https://me.sap.com/notes/2399707) delivers the new check report; SAP Note [2502552](http://help.sap.com/disclaimer?site=https://me.sap.com/notes/2502552) delivers the check classes via transport-based correction instructions (TCI) and prerequisite notes.

### i Note

If you follow the process described in SAP Note [2502552](http://help.sap.com/disclaimer?site=https://me.sap.com/notes/2502552) exactly, you do not need to read any of the SAP Notes required by SAP Note [2502552](http://help.sap.com/disclaimer?site=https://me.sap.com/notes/2502552) . They do not contain any manual tasks and are independent of business functionality. After you run the SI-Check, the result list will contain the SAP Notes you have to look at in detail.

For information about the SI-Check, see:

- About how to improve the runtime of the SI-Check: [Runtime Optimization \[page 16\]](#page-15-0)
- Blog post: [https://blogs.sap.com/2018/03/26/sap-s4hana-simplification-item-check-how-to-do-it](http://help.sap.com/disclaimer?site=https%3A%2F%2Fblogs.sap.com%2F2018%2F03%2F26%2Fsap-s4hana-simplification-item-check-how-to-do-it-right.%2F)[right./](http://help.sap.com/disclaimer?site=https%3A%2F%2Fblogs.sap.com%2F2018%2F03%2F26%2Fsap-s4hana-simplification-item-check-how-to-do-it-right.%2F)

## **Implementing TCI and the SI-Check**

1. To enable TCI implementation, follow the instructions provided in SAP Note [2187425](http://help.sap.com/disclaimer?site=https://me.sap.com/notes/2187425) (see especially the PDF file attached to the SAP Note).

#### i Note

TCI Enabled Releases

If you do not enable your system to install TCI notes, SAP Note [2502552](http://help.sap.com/disclaimer?site=https://me.sap.com/notes/2502552) will be implemented without the TCI part, which will cause missing check class errors. However, if your system is on the following SAP NetWeaver / ABAP Platform releases, TCI is already enabled:

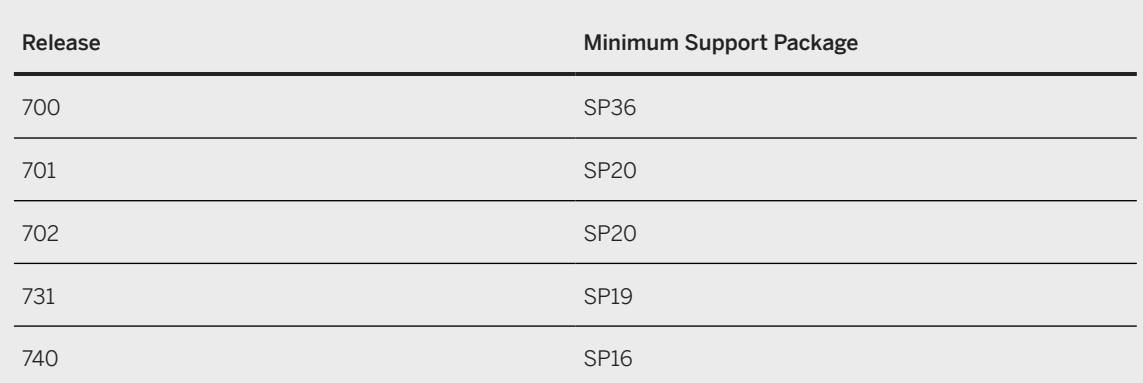

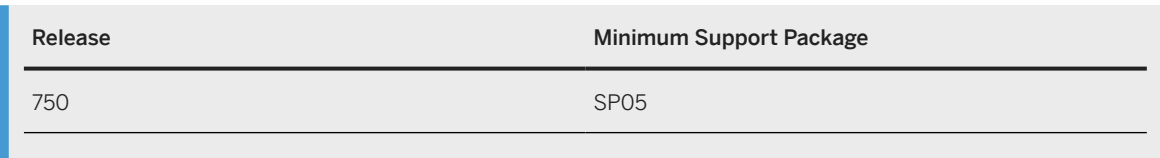

2. Follow the process description in SAP Note [2502552](http://help.sap.com/disclaimer?site=https://me.sap.com/notes/2502552) to implement the SI-Checks.

## **Running the SI-Check**

You run the SI-Check to identify the simplification items relevant for your conversion project. We recommend to do this early in the project, to get an overview of the conversion scope.

- 1. Start the report /SDF/RC\_START\_CHECK in transaction SA38.
- 2. In the section *Simplification Item Check Options*, choose the target SAP S/4HANA version.
- 3. Choose the mode in which you want to run the checks:
	- In online mode: The results are displayed immediately after the check is finished.
	- As a background job: We recommend this option if the check will need a long running time.
- 4. Run the checks to get an overview over all simplification items and then check the system consistency with *Check Consistency for All*.
- 5. Check the results

The report returns a list of relevant and irrelevant simplification items. We recommend that you check every relevant simplification item for the impact it will have on your conversion project.

Some simplification items have a consistency check. The consistency check identifies inconsistencies in the system that would be a problem during the SUM process. It also provides additional information on how to solve the problem. Some simplification items do not have a consistency check, but nevertheless are relevant. This means that from a technical perspective a conversion of your system is possible without any action from you, but there will be an impact and you should investigate it.

Some of the error messages from the consistency check aim for you to read and understand the information provided by the consistency check error – for example, the information might be about data loss incurred during the conversion process. These errors can only be processed by creating an exception for them which is logged in the system. The errors are highlighted in the report in the column *Exemption Possible*, so that you can see which errors need an exemption.

For more information about how to use the SI-Checks, see the user guide in SAP Note [2399707](http://help.sap.com/disclaimer?site=https://me.sap.com/notes/2399707).

### **SI-Check Messages and Their Meanings**

The SI-Checks checks your system for data consistency (necessary for the conversion of existing data) and effects on the data after the conversion. The severity of the resulting messages indicates whether there are no inconsistencies, warnings you should look at, or inconsistencies you need to resolve. The results are provided as green, yellow, or red messages:

Message Overview

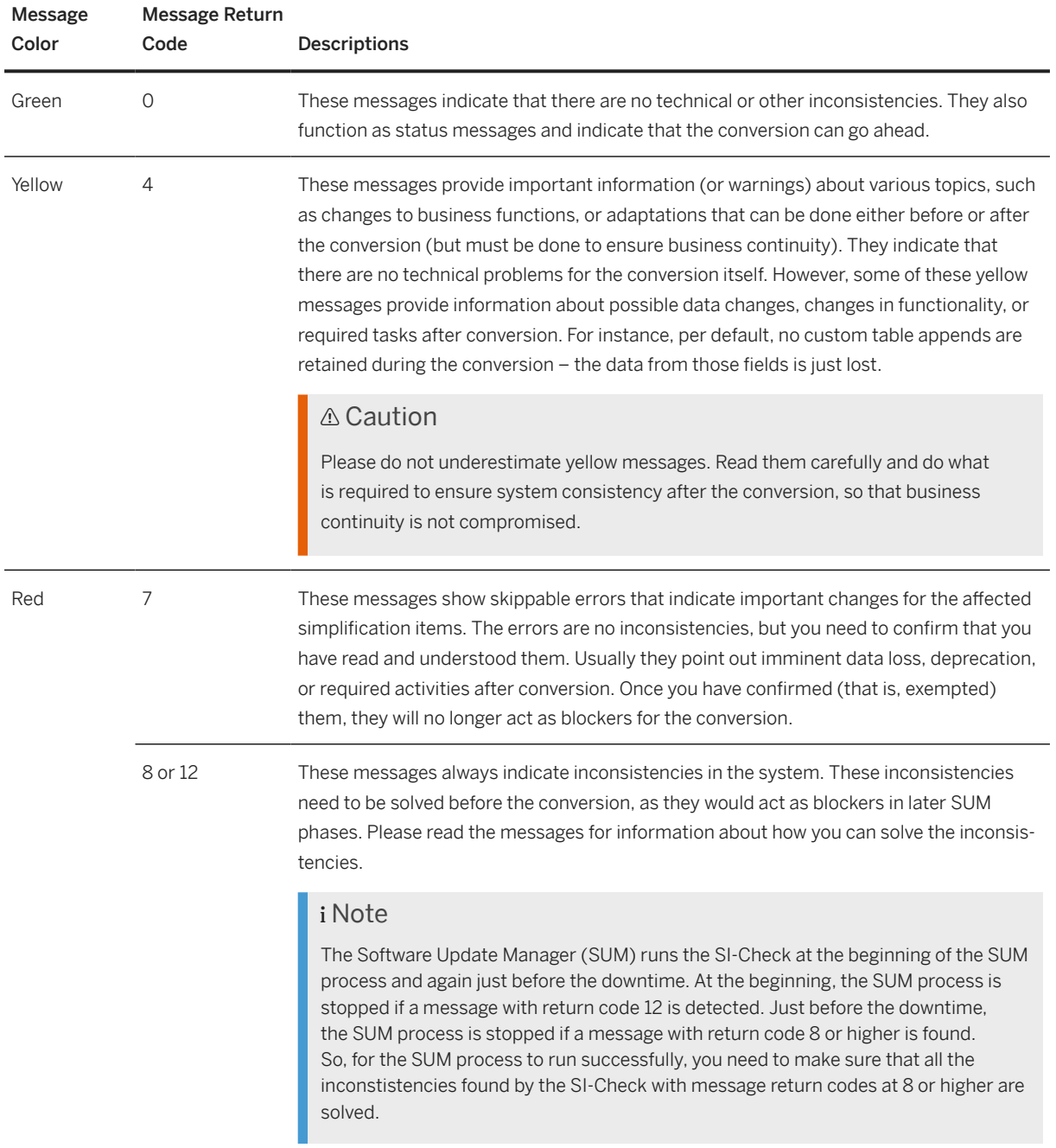

## **Information about Financial Accounting**

Controlling, General Ledger, and Asset Accounting pre-checks are included in the Simplification Item-Check.

<span id="page-26-0"></span>After you have technically converted your system to SAP S/4HANA, you have to migrate your migrationrelevant Customizing settings as well as your General Ledger, Asset Accounting, Controlling and Material Ledger data to the new data structure.

For more information about the conversion of Financial Accounting, see SAP Note [2332030](http://help.sap.com/disclaimer?site=https://me.sap.com/notes/2332030)

#### i Note

We recommend that you do the conversion to SAP S/4HANA in a development or test system first, so that you get access to the Accounting-relevant Customizing steps. You collect any changes in transport requests which you hand over to the SUM tool when you do your final conversion of your productive system.

For more information, see [Conversion in a Distributed System Landscape \[page 14\]](#page-13-0).

# **3.7 Custom Code Analysis**

The custom code migration checks are based on the simplification item concept. With SAP S/4HANA, business processes have been changed and simplified. Before converting to SAP S/4HANA 2022 (or any of its feature package or support package stacks), you need to check your custom code against the SAP S/4HANA simplifications in a SAP S/4HANA 2022 (or the relevant 2022 feature package or support package stack) system.

The simplifications are loaded into the Custom Code Migration tool. After you run the tool, you get a list of instances where your custom code does not comply with the scope and data structure of SAP S/4HANA.

#### i Note

The custom code checks do not yet identify all the instances where your custom code does not comply with SAP S/4HANA. For a full overview of changes that may affect your custom code, see the Simplification Item Catalog, as explained in [Overview of the Conversion Process \[page 10\]](#page-9-0).

We highly recommend that you perform these checks before starting the conversion process, because this step is the most important preparation for your ABAP custom code on the way to SAP S/4HANA. Even if you do not plan to take development actions before the conversion, these checks will give you a sound foundation for your project planning and organization. They also enable you to decide on helpful preparatory activities, such as the decommissioning of unused custom code.

The application content of the simplification database is being increased and improved over time. In addition to the custom code analysis and adaptations based on the Custom Code Migration tool, you also need to test the custom code within SAP S/4HANA.

For additional information about the Custom Code Migration tool, see:

- SAP Note [2241080](http://help.sap.com/disclaimer?site=https://me.sap.com/notes/2241080) for information about how to download the simplification database.
- Custom Code Migration Guide for SAP S/4HANA at [https://help.sap.com/s4hana\\_op\\_2022](https://help.sap.com/s4hana_op_2022) *Implement* 
	- *Conversion & Upgrade Assets* .

# <span id="page-27-0"></span>**3.8 Data Transition Validation**

The data transition validation is a tool that allows you to compare business data before and after a system conversion from SAP ERP to SAP S/4HANA, or before and after an SAP S/4HANA upgrade. The tool supports validation of upgrade or conversion scenarios with predelivered content for business validation. The tool uses business reports or transactions as instruments of comparison. It is available as part of the standard license.

For more information about the DTV tool, see:

- Product documenation at [https://help.sap.com/s4hana\\_op\\_2022](https://help.sap.com/s4hana_op_2022) *Use Product Assistance English Enterprise Technology ABAP Platform Administrating the ABAP Platform Administration Concepts and Tools Solution Life Cycle Management Software Logistics Data Transition Validation*
- SAP Note [3117879](http://help.sap.com/disclaimer?site=https://me.sap.com/notes/3117879)

# **3.9 Cross-Application Preparations**

Before starting conversion activities, you need to do the preparatory activities described in the next sections.

# **3.9.1 Prepare the Use of the Maintenance Planner**

### **Context**

Besides the general preparation described in the *Maintenance Planner User Guide*, you have to make the following preparatory steps specific to the conversion to SAP S/4HANA:

## **Procedure**

- 1. Setup the Maintenance Planner as described in the *Maintenance Planner User Guide* available at [http://](http://help.sap.com/disclaimer?site=http%3A%2F%2Fhelp.sap.com%2Fmaintenanceplanner) [help.sap.com/maintenanceplanner](http://help.sap.com/disclaimer?site=http%3A%2F%2Fhelp.sap.com%2Fmaintenanceplanner) .
- 2. Check the SPAM/SAINT version in your source release system.

#### i Note

SPAM/SAINT patch 71 (or higher) is required.

- 3. Apply SAP Note [2186164](http://help.sap.com/disclaimer?site=https://me.sap.com/notes/2186164) to your SAP Solution Manager system.
- 4. Create an RFC-connection between your source release system and SAP Solution Manager:
	- a. In SAP Solution Manager, choose **SOLMAN\_WORKCENTER** Solution Manager Administration > *Landscape (Technical Systems)* .
- <span id="page-28-0"></span>b. Click **RFC** connections Start New Window .
- c. Select client 000 and choose *Advanced Mode*.
- d. Under *Export Options*, fill in the field *SAP Solution Manager Host Name*.
- e. Under *Communication RFCs*, select *Create SM\_<SID>CLNT<CLNT>\_READ*.
- f. Select *Create New User*.
- g. Enter a password.
- h. Enter a user and password under *Managed System Setup Administrator*, and choose *Test Login* in the group *Administration Users* to check that it works.

### **Related Information**

[Maintenance Planner \[page 22\]](#page-21-0)

# **3.9.2 Remove Client 066**

### **Context**

Client 066 is the Early Watch client which was set up during the installation of your system. This client is not used in SAP S/4HANA. To prevent issues, for example, with job scheduling, you have to remove it before starting the conversion.

## **Procedure**

To remove client 066, proceed as described in SAP Note [1749142](http://help.sap.com/disclaimer?site=https://me.sap.com/notes/1749142).

# **3.9.3 Uninstall SAP Fiori Apps**

### **Context**

If you have SAP Fiori apps installed locally on your source system, you need to uninstall them if they are not released for USER INTERFACE TECHNOLOGY 7.50 (SAP\_UI 7.50). If you do not uninstall these apps, the Maintenance Planer will not allow a conversion for your system.

### i Note

Use the [SAP Fiori Apps Reference Library](http://help.sap.com/disclaimer?site=http%3A%2F%2Fwww.sap.com%2Ffiori-apps-library)  $\blacktriangleright$  to check which applications are available for SAP S/4HANA 2022.

### <span id="page-29-0"></span>**Procedure**

1. Check SAP Note [2034588](http://help.sap.com/disclaimer?site=https://me.sap.com/notes/2034588) **for** a list of apps that you need to uninstall and the steps required to do so.

i Note

SAP Note [2200415](http://help.sap.com/disclaimer?site=https://me.sap.com/notes/2200415) provides a list of all apps that are supported by SAP\_UI 7.50.

2. Uninstall the apps using SAINT. For more information, see SAP Note [2011192](http://help.sap.com/disclaimer?site=https://me.sap.com/notes/2011192).

# **3.9.4 Prepare the Conversion of Authorizations**

Check the simplification items relevant for your conversion project for required transactions used by your existing business roles. After the technical conversion with the Software Update Manager tool, you need to adjust your business roles.

For more information, see [Follow-On Activities for the Conversion of Authorizations \[page 39\].](#page-38-0)

# **3.9.5 Prepare the Conversion for SAP Fiori UX Enablement**

The recommended access to functions in SAP S/4HANA is through SAP Fiori UX with SAP Fiori Launchpad that you run in a browser or in SAP Business Client. If you plan to follow this recommendation, you need to prepare the conversion of your existing authorization concept to support the role-based menu structure and authorization concept of SAP Fiori Lauchpad.

For more information on the role-based concept for SAP Fiori Launchpad, see [https://help.sap.com/](https://help.sap.com/s4hana_op_2022) [s4hana\\_op\\_2022](https://help.sap.com/s4hana_op_2022) *Use Product Assistance English Enterprise Technology SAP Fiori SAP Fiori Overview Implement SAP Fiori Apps* 2. One of the conversion goals is to keep your existing authorization concept as a basis for the converted authorization concept.

You need to review your authorization concept and map existing back-end role menu structures to SAP Fiori catalogs. SAP Fiori catalogs are assigned to front-end roles that define the SAP Fiori Launchpad content available to users. Use the [SAP Fiori App Reference Library](http://help.sap.com/disclaimer?site=http%3A%2F%2Fwww.sap.com%2Ffiori-apps-library) to check the SAP Fiori catalogs or roles available for SAP S/4HANA 2022 applications.

For information about the deployment options for SAP Fiori for SAP S/4HANA, see [SAP Fiori Deployment](http://help.sap.com/disclaimer?site=https%3A%2F%2Fwww.sap.com%2Fdocuments%2F2018%2F02%2Ff0148939-f27c-0010-82c7-eda71af511fa.html) [Options and System Landscape Recommendations](http://help.sap.com/disclaimer?site=https%3A%2F%2Fwww.sap.com%2Fdocuments%2F2018%2F02%2Ff0148939-f27c-0010-82c7-eda71af511fa.html) .

# **3.10 List of Application-Specific Preparations**

The list below contains important application-specific preparatory steps and where to find their documentation.

## i Note

This list contains an overview of important steps, but it is not complete. You find the complete list of conversion-relevant items in the Simplification Item Catalog, as explained in the [overview \[page 10\]](#page-9-0).

#### App-Specific Preparations

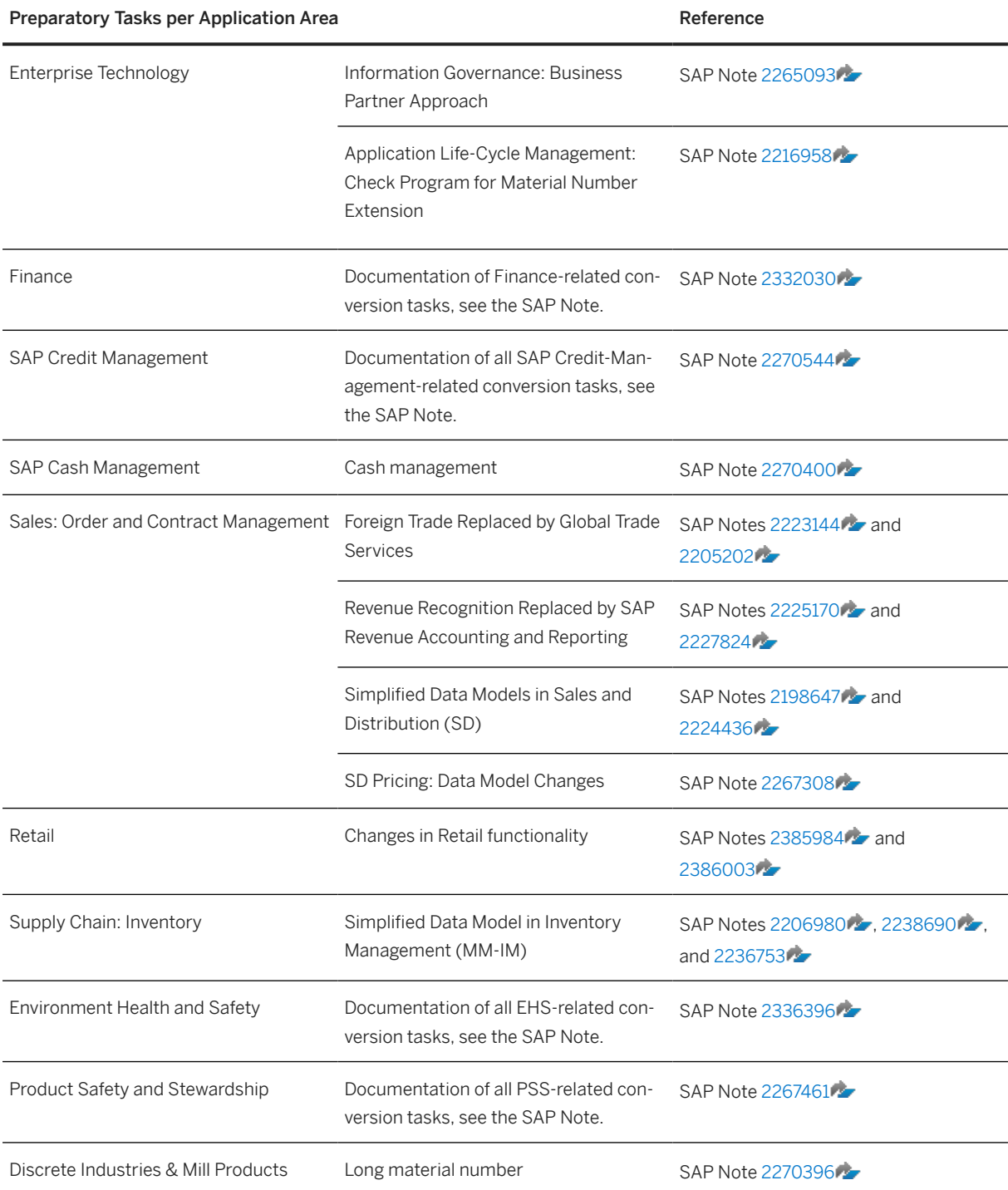

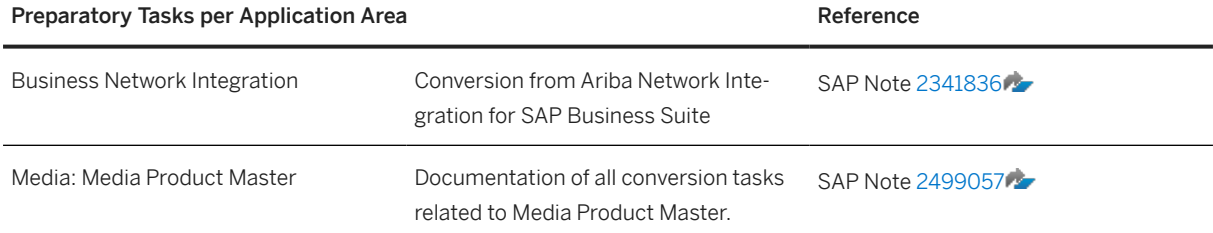

# <span id="page-32-0"></span>**4 Realizing the Conversion**

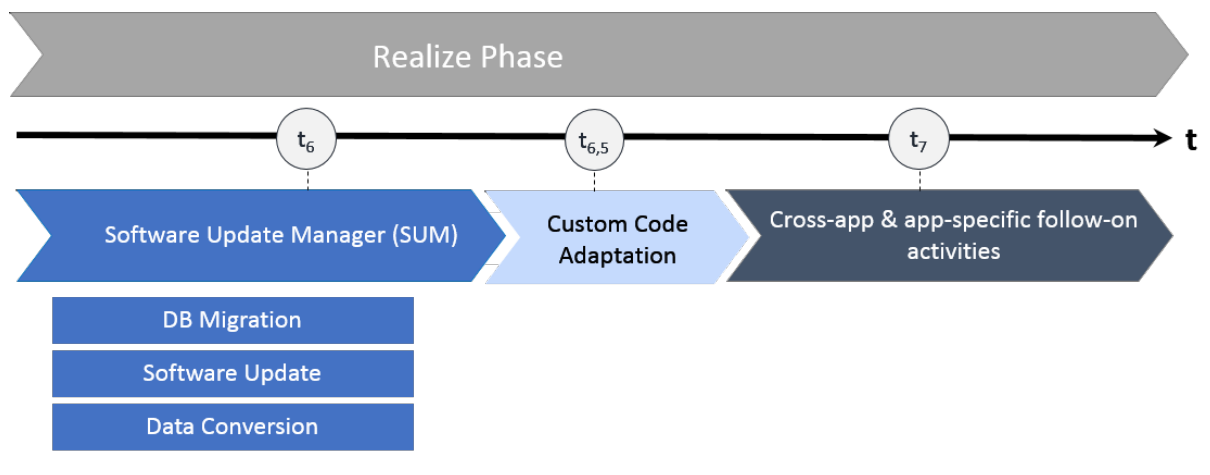

SAP S/4HANA System Conversion: Realize Phase

After the preparation phase, you start with the realization of the conversion to SAP S/4HANA using the Software Update Manager (SUM) tool. For a short overview of the entire process, see [Overview of the](#page-9-0) [Conversion Process \[page 10\].](#page-9-0)

After the SUM run, we highly recommend that you adapt your custom code, see [Custom Code Adaptation](#page-34-0) [\[page 35\]](#page-34-0).

#### i Note

You find the cross-application follow-on steps in this guide; you get the application-specific follow-on steps with the Simplification Item-Check and custom-code checks and with the Simplification Item Catalog or the SAP Readiness Check. Some of the most important application-specific preparation steps are also listed in this section: [List of Application-Specific Follow-On Activities \[page 42\]](#page-41-0).

Please see also SAP Note [3226548](http://help.sap.com/disclaimer?site=https://me.sap.com/notes/3226548)

# **4.1 Conversion Using SUM**

Software Update Manager (SUM) is the technical tool used for the system conversion to SAP S/4HANA.

#### i Note

You have to run the Maintenance Planner before the SUM, because the SUM requires the stack.xml generated by the Maintenance Planner as an input. For more information, see [Maintenance Planner \[page](#page-21-0) [22\].](#page-21-0)

<span id="page-33-0"></span>Within the SUM-process the following steps are done in a one-step procedure (for dedicated start releases):

- 1. Database migration (optional). If your source system is not yet running on the SAP HANA database, use the database migration option (DMO) of the Software Update Manager to migrate your database to SAP HANA during the conversion.
- 2. Installation of the SAP S/4HANA software.
- 3. Conversion of your data into the new data structure used by SAP S/4HANA (this is the automated part of the data migration).

For information on SUM downtime optimization, see the section [Runtime Optimization \[page 16\].](#page-15-0)

For all information about using the SUM, see the guide *System Conversion to SAP S/4HANA using SUM* available at [http://help.sap.com/sltoolset](http://help.sap.com/disclaimer?site=https%3A%2F%2Fsupport.sap.com%2Fsltoolset) *Software Logistics Toolset System Maintenance System Maintenance Scenarios System Conversion to SAP S/4HANA using SUM 2.0 <latest SP>* .

# **4.2 Silent Data Migration**

Migration of application data usually happens during release upgrades or updates during downtime. In contrast, the Silent Data Migration Infrastructure (SDMI) allows zero-downtime upgrades and runs after the upgrade (or conversion) during business operations.

As of SAP S/4HANA 2021 upgrade target release the Software Update Manager (SUM) offers the option to force the SDMIs in downtime in case this is wanted. In that case, the SDMIs are finished by the time the system resumes business operations.

If the SDMIs are run during uptime, the SDMI job from the job repository starts and calls the SDMIs in each client individually once the system comes out of the maintenance mode. To see all relevant SDMIs, call transaction SDM\_MON.

A user is therefore required in every client. The user can be maintained in transaction SDM\_USER and can also be created during the SUM process, when a dialog box appears asking you whether technical users for SDMIs should be created. In this dialog, choose *Yes*, to allow SUM to create the technical users. If you choose *No*, SUM will not create the technical users in clients where they are missing. During the post-processing phase the SUM checks if the technical user exists. If not, a message will be created in the update log. If the users are not created, the SDMIs cannot be started and the data will not be migrated. The SDMIs need to be done before the next upgrade can happen.

### *i* Note

It is also possible to create the technical users after the SUM run. For more information, see [https://](https://help.sap.com/s4hana_op_2022) [help.sap.com/s4hana\\_op\\_2022](https://help.sap.com/s4hana_op_2022)<sup>|</sup> Use Product Assistance English Enterprise Technology ABAP *Platform* Adminstrating the ABAP Platform > Administration Concepts and Tools > Solution Life Cycle *Management* Silent Data Migration Infrastructure .

For more information, see:

- SAP Note [2850918](http://help.sap.com/disclaimer?site=https://me.sap.com/notes/2850918) *Authorizations required for Silent Data Migration (SDMI) in SAP S/4HANA Release*
- SAP Note [2664638](http://help.sap.com/disclaimer?site=https://me.sap.com/notes/2664638) *Create and assign SDMI User in a client*
- SAP Note [2907976](http://help.sap.com/disclaimer?site=https://me.sap.com/notes/2907976) *Silent Data Migration (SDMI) FAQ*
- <span id="page-34-0"></span>• SAP Note [2916801](http://help.sap.com/disclaimer?site=https://me.sap.com/notes/2916801) *Silent Data Migration (SDMI) Configuration Options*
- [https://blogs.sap.com/2019/10/03/s4hana-silent-data-migration-infrastructure-quick-guide/](http://help.sap.com/disclaimer?site=https%3A%2F%2Fblogs.sap.com%2F2019%2F10%2F03%2Fs4hana-silent-data-migration-infrastructure-quick-guide%2F)

# **4.3 Custom Code Adaptation**

After the Software Update Manager (SUM) has done the technical conversion, you can start adapting your custom code.

1. You need to adapt any modifications and enhancements using the standard transactions SPDD, SPAU and SPAU\_ENH.

This is the same process as in previous upgrades in the SAP Business Suite product portfolio except that the tools SPDD and SPAU have been renewed.

2. You need to fix any issues due to SAP S/4HANA simplifications. To find the issues, you use the ABAP Test Cockpit (ATC) and do a check run with the check variant S4HANA\_READINESS locally in your converted system.

We recommend to use the ABAP development tools for Eclipse to do the custom code adaptation as SE80 no longer supports all development object (such as CDS Views) needed in SAP S/4HANA. For more information about these tools, see the SAP Help Portal at [https://help.sap.com/s4hana\\_op\\_2022](https://help.sap.com/s4hana_op_2022) *Use Product Assistance English Enterprise Technology ABAP Platform Developing on the ABAP Platform Development Information Application Development on AS ABAP ABAP Development Tools - Eclipse* .

For more information about doing local ATC runs and for the custom code migration in general, see the *Custom Code Migration Guide for SAP S/4HANA* at [https://help.sap.com/s4hana\\_op\\_2022](https://help.sap.com/s4hana_op_2022) *Implement Conversion & Upgrade Assets* .

# **4.4 Cross-Application Follow-On Activities**

After the Software Update Manager (SUM) has run, you need to do the follow-on activities described in the next section.

# **4.4.1 Adapting Database Extensions to SAP S/4HANA**

## **Context**

When you convert your system from SAP Suite on HANA to SAP S/4HANA, modifications to the SAP HANA database remain unchanged. However, to make your modifications visible on the UI, manual steps can be required in different content layers.

### <span id="page-35-0"></span>**Procedure**

- 1. If required for your modifications, adapt the relevant Core Data Service (CDS) views in the SAP Business Suite layer. You can extend CDS views by using ABAP development tools. For more information, see [https://help.sap.com/s4hana\\_op\\_2022](https://help.sap.com/s4hana_op_2022) *Use Product Assistance English Enterprise Technology ABAP Platform Developing on the ABAP Platform Development Information Application Development on AS ABAP > ABAP Development Tools - Eclipse > SAP - ABAP CDS Development User Guide Tasks Extending Data Models* .
- 2. If required for your modifications, adapt the OData services for your CDS views in the SAP Gateway layer:
	- For OData services that are included in a CDS view definition as an annotation, the relevant artifacts are generated automatically. No modifications are required in the SAP Gateway layer. For more information, see [https://help.sap.com/s4hana\\_op\\_2022](https://help.sap.com/s4hana_op_2022) under *Use Product Assistance English Enterprise Technology ABAP Platform Developing on the ABAP Platform Development Information Application Development on AS ABAP SAP (On-Premise) - ABAP Programming Model for SAP Fiori Get Started Developing a Simple List Reporting App Generating OData Service With Auto-Exposure* .
	- OData services that are not included in a CDS view definition must be redefined in Service Builder. For more information, see [https://help.sap.com/s4hana\\_op\\_2022](https://help.sap.com/s4hana_op_2022) under *Use Product Assistance English Enterprise Technology ABAP Platform Developing on the ABAP Platform Development Information SAP Gateway Foundation (SAP\_GWFND) SAP Gateway Foundation Developer Guide SAP Gateway Service Builder Data Modeling Basics Data Modeling Options Redefining Services* .
- 3. If available for your app, you can use runtime adaptation to add, move, or remove view fields in the UI layer. For more information, see [Adapting the User Interface \[page 41\].](#page-40-0) As an alternative, you can extend views by using SAP UI5 extension points. For more information, see [https://help.sap.com/s4hana\\_op\\_2022](https://help.sap.com/s4hana_op_2022) under *Use Product Assistance English Enterprise Technology ABAP Platform UI Technologies SAPUI5: UI Development Toolkit for HTML5 Extending Apps Using SAPUI5 Flexibility* .

# **4.4.2 Output Management**

SAP S/4HANA introduces a new style of output management. Note that other existing frameworks can be used as well, depending on the application.

You make settings for output control in Customizing under **C** Cross-Application Components > Output *Control* .

This is an overview of the required technical setup.

#### Prerequisites for Output Control

- bgRFC configuration has been set up
- Storage system and category have been maintained
- BRFplus is active and usable

• Adobe Document Services is available (when using Adobe Forms)

#### bgRFC (Background Remote Function Call)

Output control uses a bgRFC to process output. Therefore, you need to maintain the bgRFC configuration. Otherwise, no output can be performed.

You can perform all the relevant steps in transaction SBGRFCCONF. One of the most important steps is defining a supervisor destination, as bgRFC doesn't work without it.

For more information, enter the keyword *bgRFC Configuration* at [http://help.sap.com](http://help.sap.com/disclaimer?site=http%3A%2F%2Fhelp.sap.com) , and refer to SAP Note [2309399](http://help.sap.com/disclaimer?site=https://me.sap.com/notes/2309399)6 and SAP Note [1616303](http://help.sap.com/disclaimer?site=https://me.sap.com/notes/1616303)

#### Storage System and Category

Output control needs a defined storage system (content repository) to save the rendered form output as PDF.

To set up the storage system, choose the following navigation option:

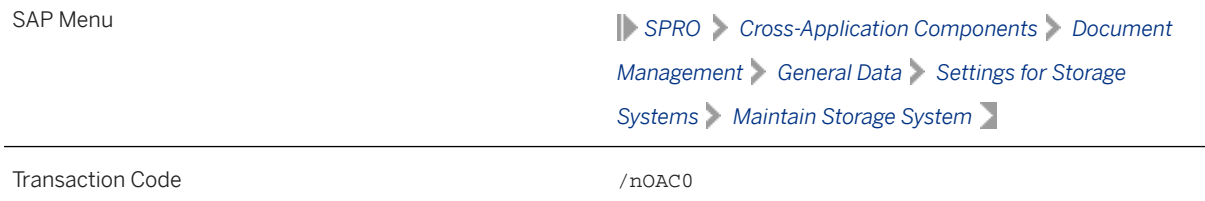

You can set up the storage type which fits your needs, for example a SAP System Database, or a HTTP content server (such as fileserver, database, or external archive).

Once the storage system is available, you need to assign it to the predelivered storage category SOMU. To do so, choose the following navigation option:

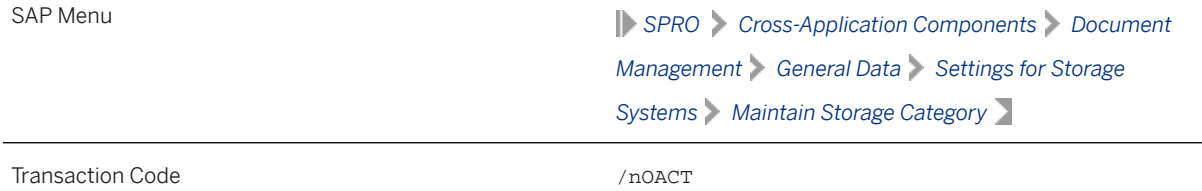

Select category SOMU. For column *Document Area*, choose SOMU. For column *Content Repository*, choose the content repository you created in the previous step.

#### Business Rule Framework plus (BRFplus)

Output control uses BRFplus for the output parameter determination. Technically, BRFplus is based on WebDynpro applications. Therefore, you need to set up the according ICF services:

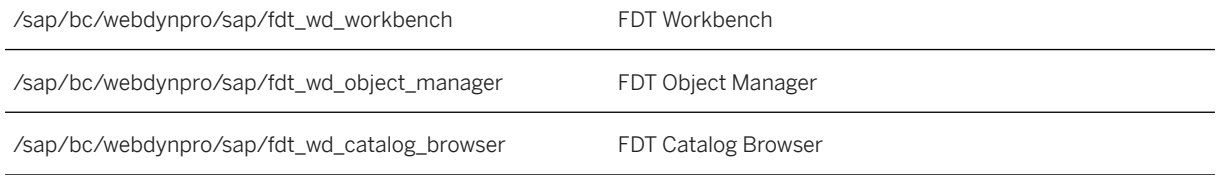

For more information, enter the keyword *Active Services in SICF* at [http://help.sap.com](http://help.sap.com/disclaimer?site=http%3A%2F%2Fhelp.sap.com) ...

Once you've set up the services, download and install the required BRFplus applications from SAP Note [2248229](http://help.sap.com/disclaimer?site=https://me.sap.com/notes/2248229) .

Procedure:

- 1. Access transaction BRF+. If required, personalize your screen, and change the user mode from *Simple* to *Expert*.
- 2. On the *Business Rule Framework plus* screen, choose *Tools XML Import* .
- 3. On the *Business Rule Framework plus XML Import* screen, under *File and Transport Request*, browse for the local \*.xml files you want to import. You can import the files one after the other.
- 4. In the *Customizing Request* field, enter an applicable Customizing Request ID.
- 5. Choose *Upload XML File*.
- 6. Choose *Back to Workbench*.

#### Adobe Document Services (ADS)

Applications in SAP S/4HANA ship default form templates implemented as PDF-based print forms with fragments.

They require ADS for rendering. ADS is available as cloud solution or on-premise solution.

The cloud solution is a service provided on SAP Cloud Platform. See SAP Note [2219598](http://help.sap.com/disclaimer?site=https://me.sap.com/notes/2219598) for more information and links to the documentation for the new solution Form Service by Adobe.

For the on-premise solution, you need an AS Java installation (with ADOBE usage type) to run ADS.

ADS itself must have version 10.4 (1040.xxx) or higher. This version is delivered with SAP NetWeaver 7.3 EHP1 SP7 (and higher), NW 7.40 SP2 (and higher), and NW 7.50 (all SPs).

You do not necessarily need to use ADS, as output management also supports SAPscript and Smart Forms.

However, special customizing is necessary for these two form technologies, and restrictions apply. For more information, see SAP Notes  $2292539$  and  $2294198$ 

#### Printer Setup

Printing is done using the spool. For more information, see the *SAP Printing Guide* at [https://help.sap.com/](https://help.sap.com/s4hana_op_2022) [s4hana\\_op\\_2022](https://help.sap.com/s4hana_op_2022)<sup>2</sup> Use Product Assistance English Enterprise Technology ABAP Platform *Administrating the ABAP Platform* Administration Concepts and Tools > Solution Life Cycle Management  $\Box$ .

Output control uses the short name of the printer (for example LP01), as defined in transaction SPAD.

#### Limitations

- Printing using the spool is not available in release S4CORE 1.00 SP00. If this is the case, please upgrade to S4CORE 1.00 SP01.
- Currently, a PDF is always created for any kind of form. This has the following impact:
	- Previewing the document from the spool request is only possible when the device type is PDF1 or PDFUC.
	- Using another device type can lead to alignment issues for SAPscript and Smart Forms.
- Frontend output is not supported, since the output is processed via bgRFC.

### <span id="page-38-0"></span>**Related Information**

[SAP Note 2228611](http://help.sap.com/disclaimer?site=https://me.sap.com/notes/2228611)

# **4.4.3 Follow-On Activities for the Conversion of Authorizations**

You need to review your existing back-end PFCG role menus for obsolete transactions as well as for transaction code replacements. You can do this with the transaction SU25 report *Exchange of obsolete transactions in role menu*. For more information, see SAP Note [2465353](http://help.sap.com/disclaimer?site=https://me.sap.com/notes/2465353) .

If you plan to enable SAP Fiori UX, see Follow-On Activities for SAP Fiori UX Enablement (incl. Authorizations) [page 39].

# **4.4.4 Follow-On Activities for SAP Fiori UX Enablement (incl. Authorizations)**

The following activities are relevant if you plan to enable SAP Fiori UX:

Activities for Enabling SAP Fiori UX

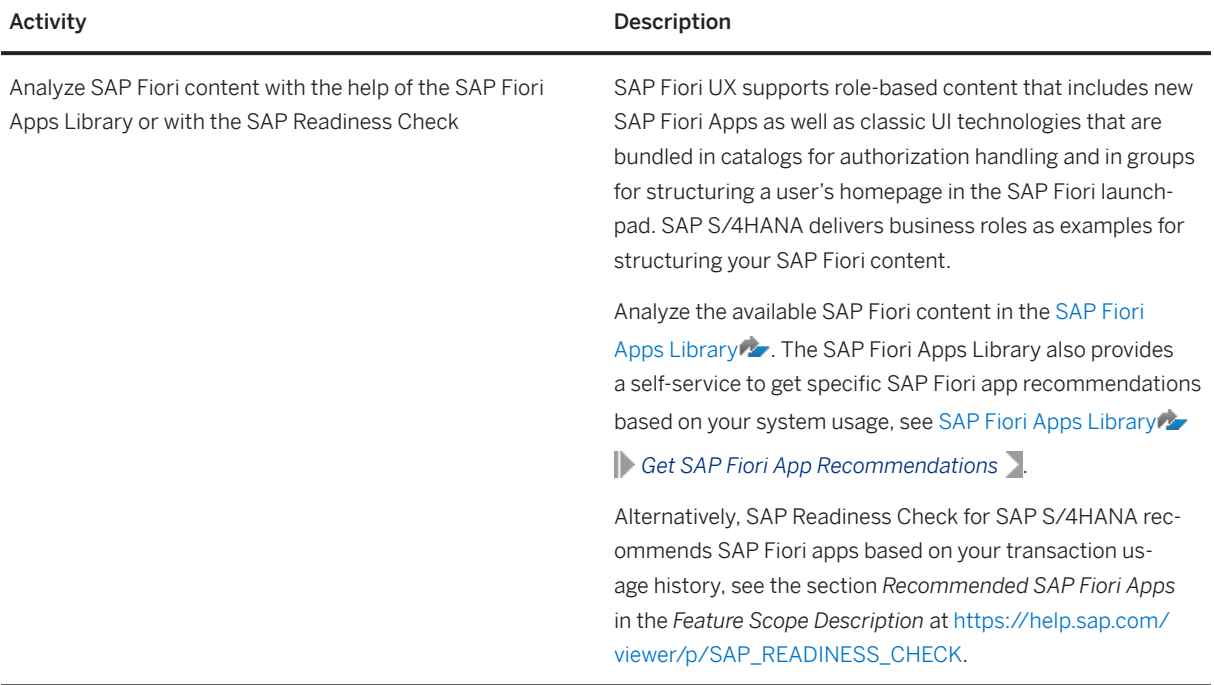

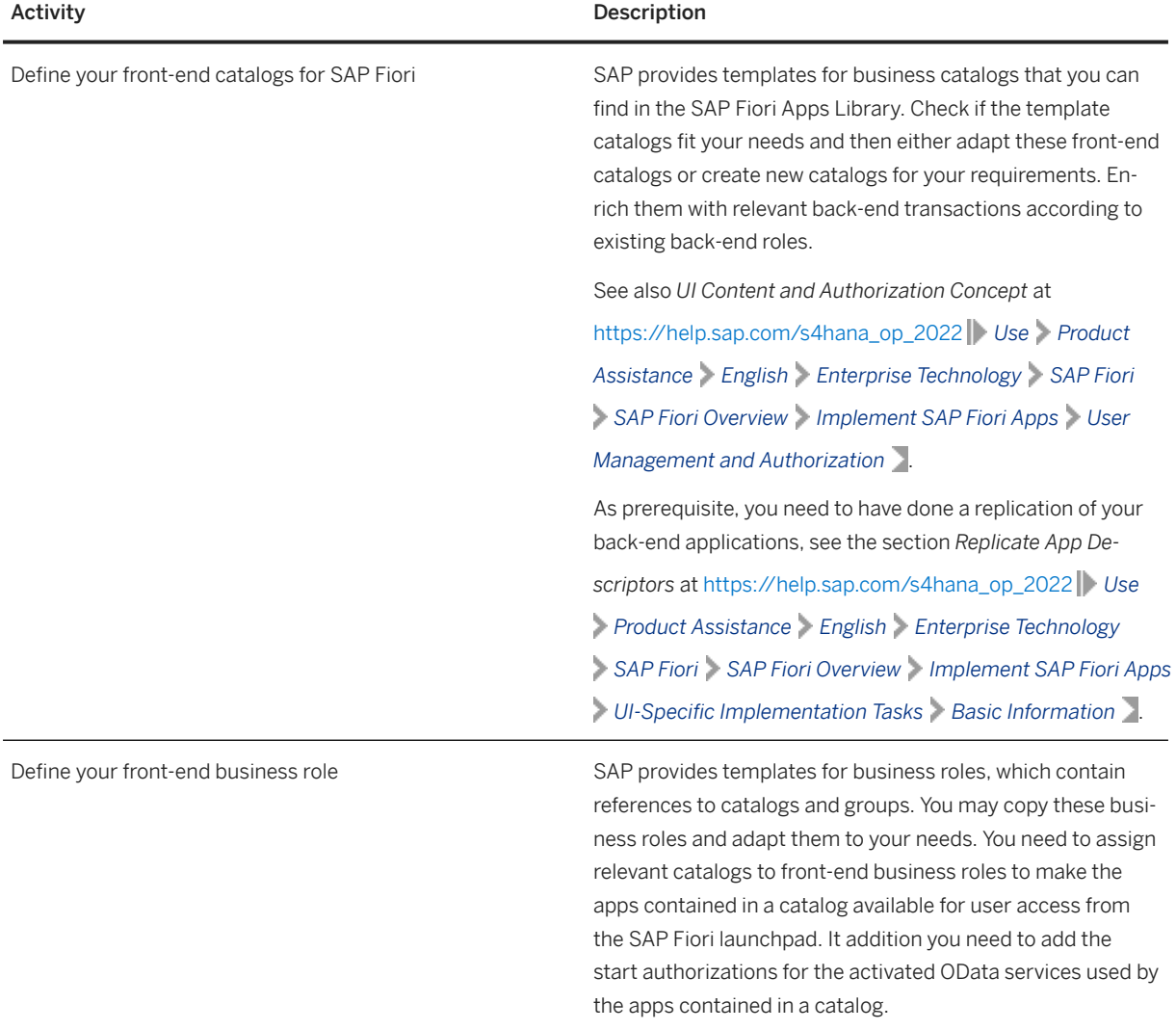

<span id="page-40-0"></span>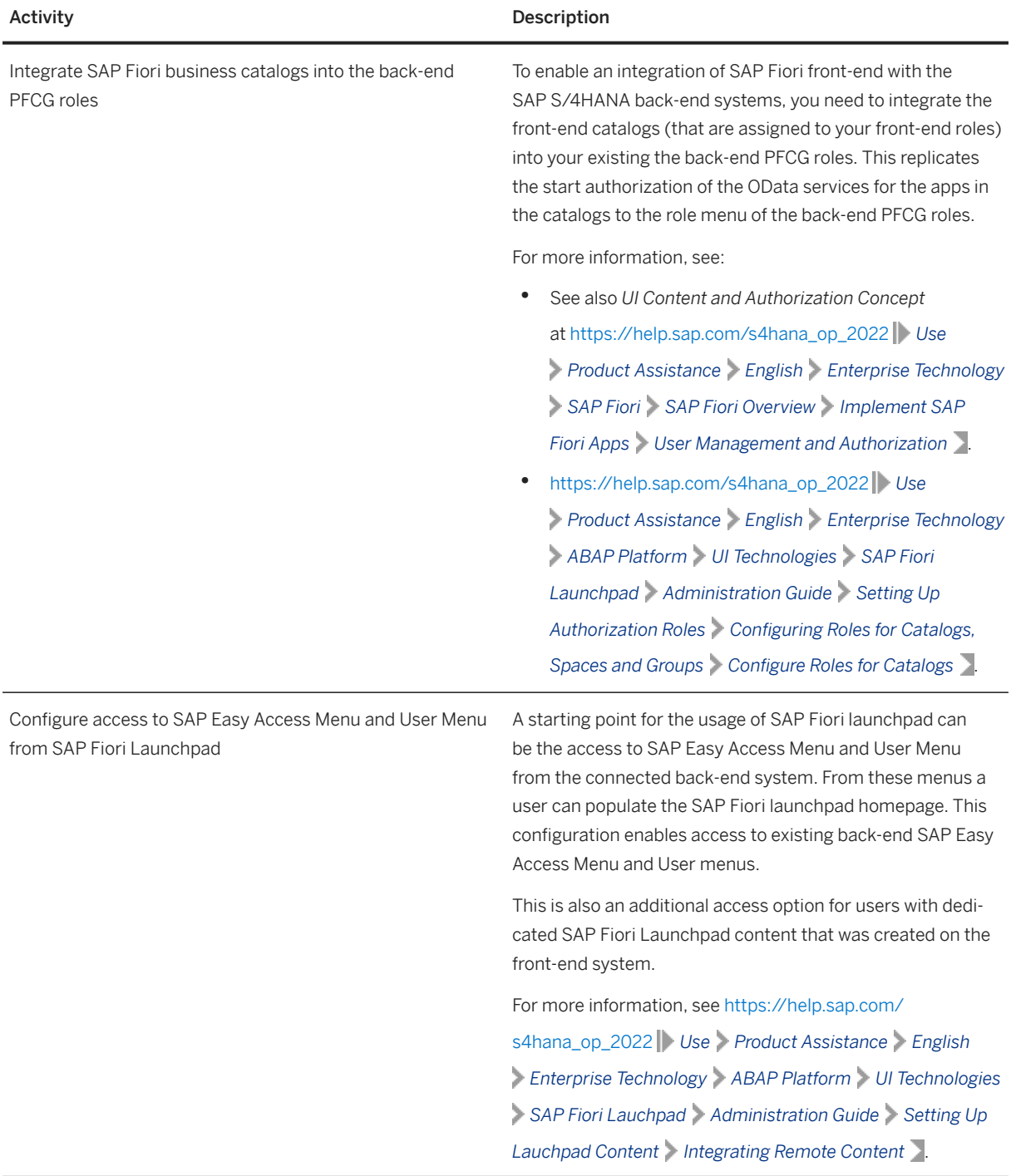

# **4.4.5 Adapting the User Interface**

Key users can adapt the user interface (UI) of their apps at runtime in a modification-free way, for example, by adding, removing, or moving fields and groups. Runtime adaptation is supported for apps that use SmartForm controls with stable IDs. Note that you can only add fields which have been made available for this app. If you

<span id="page-41-0"></span>need additional fields, you have to create them as described at [https://help.sap.com/s4hana\\_op\\_2022](https://help.sap.com/s4hana_op_2022) *Use Product Assistance English Enterprise Technology SAP Fiori SAP Fiori Overview Extend and Develop SAP Fiori Apps Extend SAP Fiori Apps* .

# **4.5 List of Application-Specific Follow-On Activities**

The list below contains important application-specific follow-on steps and where to find their documentation.

### i Note

This list contains an overview of important steps you may need to do after the conversion process, but it is not complete. You find the complete list of conversion-relevant items in the Simplification Item Catalog, as explained in the [overview \[page 10\].](#page-9-0)

#### App-Specific Follow-On Tasks

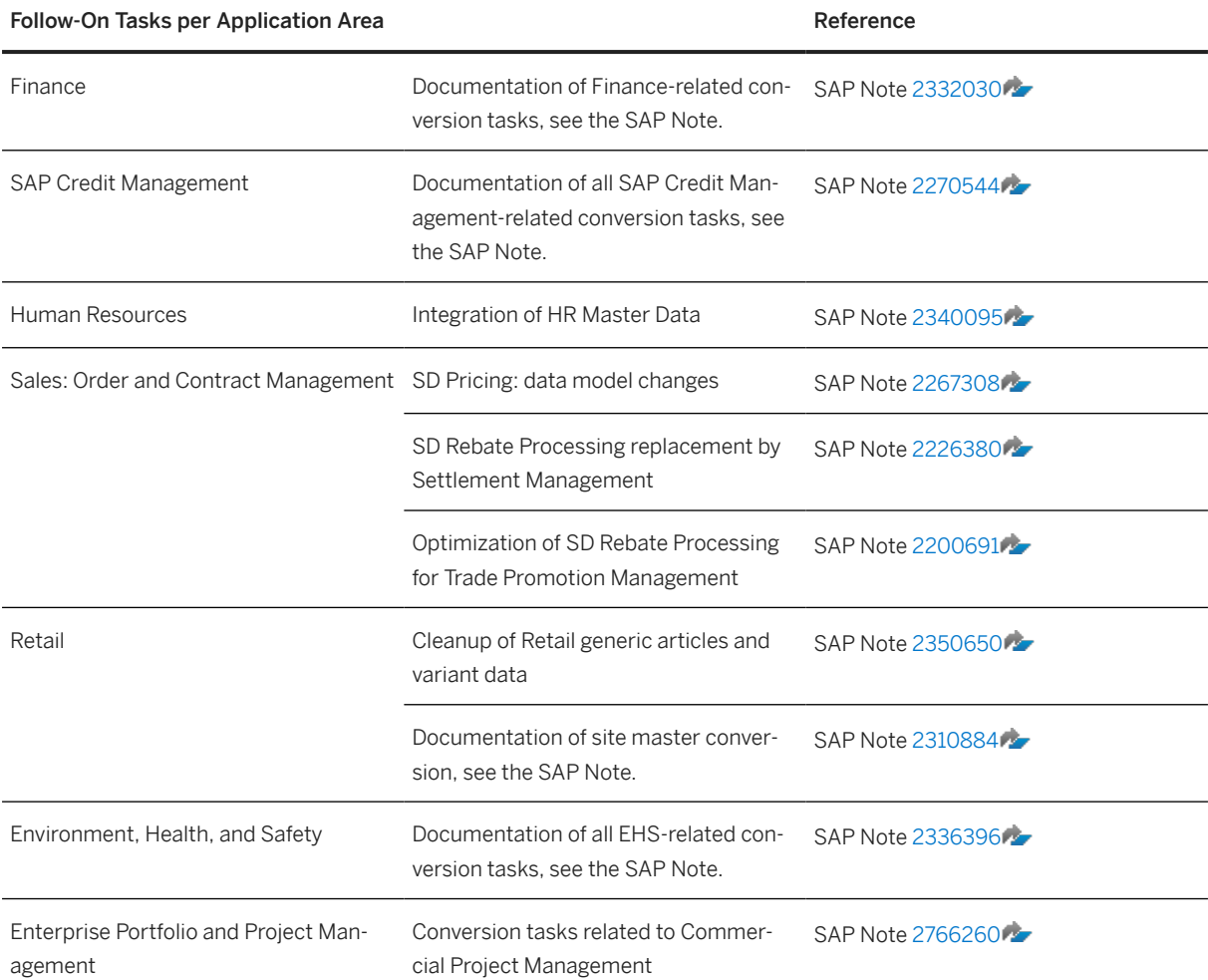

<span id="page-42-0"></span>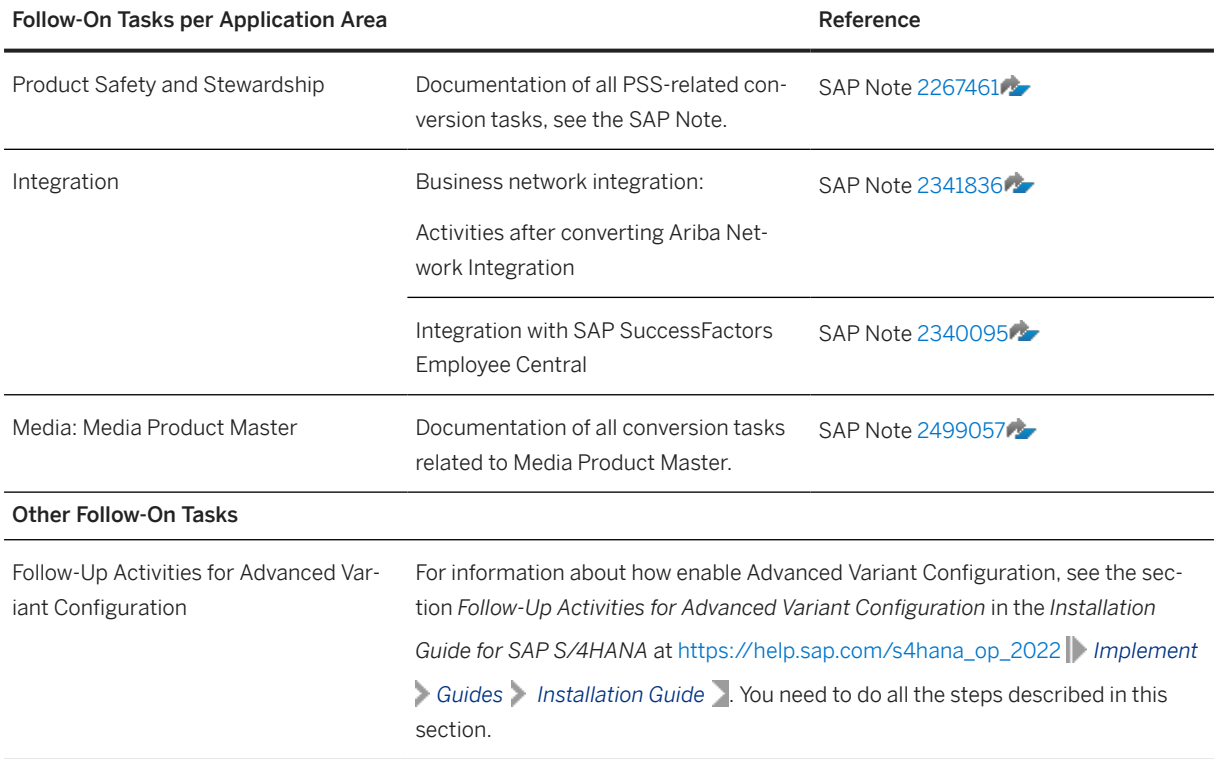

# **4.6 Cleaning Up Obsolete Data After the Conversion**

The Obsolete Data Handling tool allows you to delete obsolete data that may remain after the conversion of your SAP ERP system to SAP S/4HANA.

Obsolete data originates from SAP S/4HANA data model simplifications in many application areas where the related application data is migrated to new data structures. These areas include Material Management, Financials, Sales and Distribution, Environment and Health Science and others. The source data is not deleted automatically during the conversion because this would increase the business downtime and the obsolete data store may sometimes be required during or after the conversion. Therefore, after you have successfully tested and validated the conversion results, you can clean up the obsolete data with the Obsolete Data Handling tool.

For information on how to enable and use this tool in a productive SAP S/4HANA system, see SAP Note [2661837](http://help.sap.com/disclaimer?site=https://me.sap.com/notes/2661837) .

# **Important Disclaimers and Legal Information**

### **Hyperlinks**

Some links are classified by an icon and/or a mouseover text. These links provide additional information. About the icons:

- Links with the icon : You are entering a Web site that is not hosted by SAP. By using such links, you agree (unless expressly stated otherwise in your agreements with SAP) to this:
	- The content of the linked-to site is not SAP documentation. You may not infer any product claims against SAP based on this information.
	- SAP does not agree or disagree with the content on the linked-to site, nor does SAP warrant the availability and correctness. SAP shall not be liable for any damages caused by the use of such content unless damages have been caused by SAP's gross negligence or willful misconduct.
- Links with the icon  $\sim$ : You are leaving the documentation for that particular SAP product or service and are entering an SAP-hosted Web site. By using such links, you agree that (unless expressly stated otherwise in your agreements with SAP) you may not infer any product claims against SAP based on this information.

## **Videos Hosted on External Platforms**

Some videos may point to third-party video hosting platforms. SAP cannot guarantee the future availability of videos stored on these platforms. Furthermore, any advertisements or other content hosted on these platforms (for example, suggested videos or by navigating to other videos hosted on the same site), are not within the control or responsibility of SAP.

## **Beta and Other Experimental Features**

Experimental features are not part of the officially delivered scope that SAP guarantees for future releases. This means that experimental features may be changed by SAP at any time for any reason without notice. Experimental features are not for productive use. You may not demonstrate, test, examine, evaluate or otherwise use the experimental features in a live operating environment or with data that has not been sufficiently backed up. The purpose of experimental features is to get feedback early on, allowing customers and partners to influence the future product accordingly. By providing your feedback (e.g. in the SAP Community), you accept that intellectual property rights of the contributions or derivative works shall remain the exclusive property of SAP.

## **Example Code**

Any software coding and/or code snippets are examples. They are not for productive use. The example code is only intended to better explain and visualize the syntax and phrasing rules. SAP does not warrant the correctness and completeness of the example code. SAP shall not be liable for errors or damages caused by the use of example code unless damages have been caused by SAP's gross negligence or willful misconduct.

## **Bias-Free Language**

SAP supports a culture of diversity and inclusion. Whenever possible, we use unbiased language in our documentation to refer to people of all cultures, ethnicities, genders, and abilities.

© 2023 SAP SE or an SAP affiliate company. All rights reserved.

No part of this publication may be reproduced or transmitted in any form or for any purpose without the express permission of SAP SE or an SAP affiliate company. The information contained herein may be changed without prior notice.

Some software products marketed by SAP SE and its distributors contain proprietary software components of other software vendors. National product specifications may vary.

These materials are provided by SAP SE or an SAP affiliate company for informational purposes only, without representation or warranty of any kind, and SAP or its affiliated companies shall not be liable for errors or omissions with respect to the materials. The only warranties for SAP or SAP affiliate company products and services are those that are set forth in the express warranty statements accompanying such products and services, if any. Nothing herein should be construed as constituting an additional warranty.

SAP and other SAP products and services mentioned herein as well as their respective logos are trademarks or registered trademarks of SAP SE (or an SAP affiliate company) in Germany and other countries. All other product and service names mentioned are the trademarks of their respective companies.

Please see <https://www.sap.com/about/legal/trademark.html>for additional trademark information and notices.

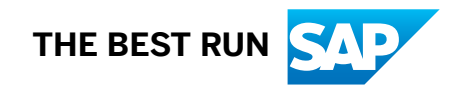